# e-Tax データ受付サービス 操作マニュアル 第 1.4.1 版

## 株式会社 紀陽銀行

<span id="page-1-0"></span>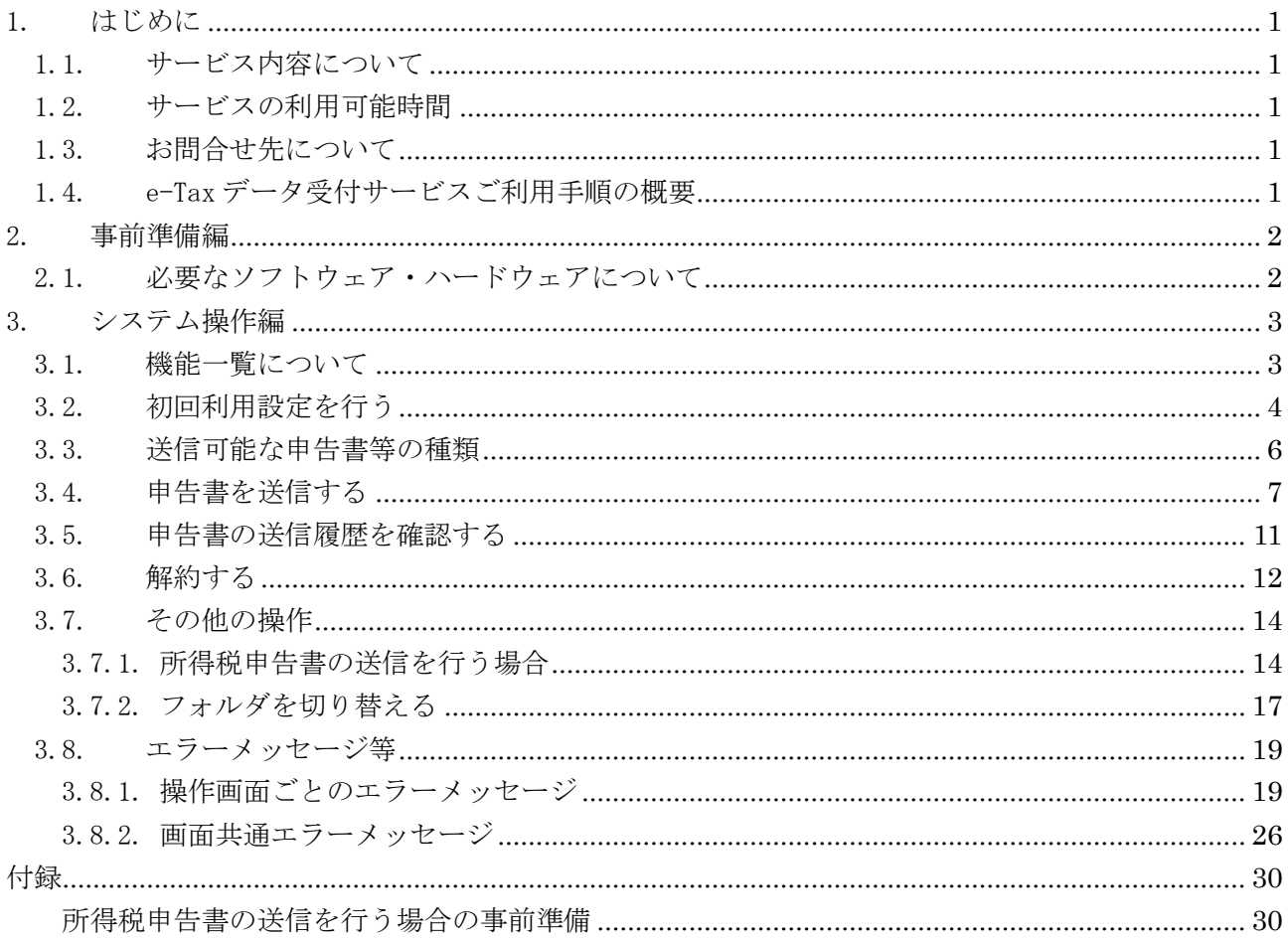

### 一 目次 一

- 1. はじめに
- <span id="page-2-0"></span>1.1. サービス内容について

e-Tax データ受付サービスとは、お客さまが e-Tax(※)にて電子申告された税務申告データや電子 納税証明書を、融資申込時に提出する等の目的で電子データのまま紀陽銀行に送信いただけるサ ービスです。

※e-Tax とは、自宅やオフィス等からインターネットを利用して、各種税金の申告などができる国税庁の「国税電子申告・ 納税システム」です。詳しくは、e-Tax ホームページ(<https://www.e-tax.nta.go.jp/>)をご覧ください。

e-Tax データ受付サービスは、紀陽銀行と株式会社 NTT データが利用契約(含む守秘義務契約)を 交わしたうえで、株式会社 NTT データの「財務情報流通ゲートウェイサービス Zaimon®」を使って 提供しています。

<span id="page-2-1"></span>1.2. サービスの利用可能時間

サービスの利用時間は、土曜・日曜・祝祭日・年末年始(12/29~1/3)・サービスの計画停止日を 除く営業日の 9:00~21:00 です。なお、ログインが可能な時間は 9:00~20:45 です。

<span id="page-2-2"></span>1.3. お問合せ先について

e-Tax データ受付サービスに関するお問合せ先は、下記のとおりです。

紀陽銀行 紀陽 EB センター 電話番号:0120-170-580 <受付時間>銀行休業日を除く 9:00~17:00

<span id="page-2-3"></span>1.4. e-Tax データ受付サービスご利用手順の概要

e-Tax データ受付サービスに初回アクセス時の「初回利用設定」と実際に申告書等を提出(送信) いただく際の「システム操作」手順の概要です。※

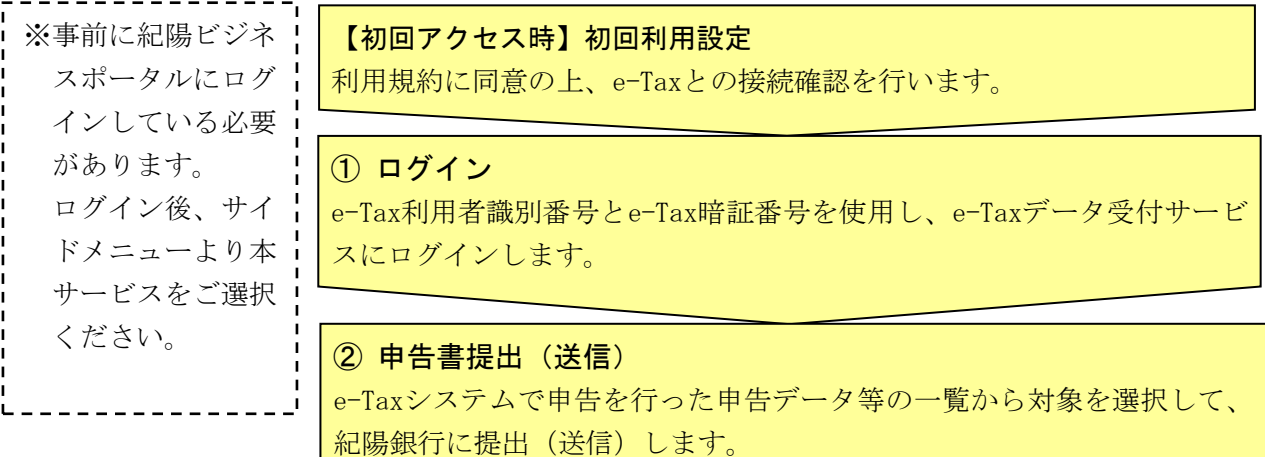

#### ③ 送信履歴確認

紀陽銀行に提出(送信)した申告データ等の送信履歴から、データが送信 されたことを確認します。

#### <span id="page-3-0"></span>2. 事前準備編

e-Tax データ受付サービスを利用するために必要なソフトウェア・ハードウェアと、サービスのお 申込み手続きについて説明します。

<span id="page-3-1"></span>2.1. 必要なソフトウェア・ハードウェアについて

e-Tax データ受付サービスを利用するために必要なソフトウェア・ハードウェアは、下記のとおり です。

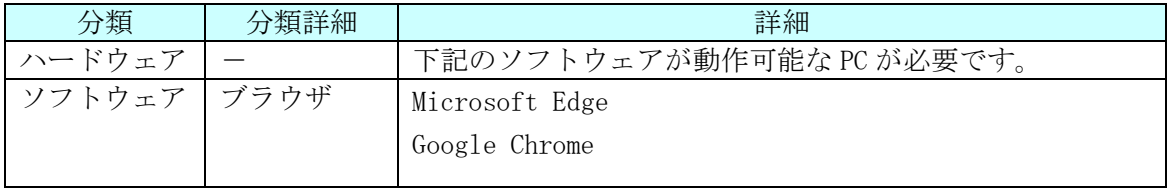

なお、所得税申告書を送信する場合は、IC カードの認証が必要となるため、【付録 [所得税申告書の](#page-31-1) [送信を行う場合の事前準備】](#page-31-1)(P30)に従ってセットアップを実施してください。

※ IC カード認証の操作が可能なブラウザは「Microsoft Edge」となります。「Google Chrome」を ご利用の場合は、「Microsoft Edge」へ切り替えてください。

#### <span id="page-4-0"></span>3. システム操作編

e-Tax データ受付サービスにおける下記の操作手順について説明します。

- ・3.1. 機能一覧について
- ・3.2. 初回利用設定を行う
- ・3.3. 送信可能な申告書等の種類
- ・3.4. 申告書を送信する
- ・3.5. 申告書の送信履歴を確認する
- ・3.6. 解約する

なお、画面操作中にエラーメッセージが出力されたときは、【3.8. [エラーメッセージ等】](#page-20-0)(P19)を ご参照ください。

<span id="page-4-1"></span>3.1. 機能一覧について

以下の機能がご利用いただけます。

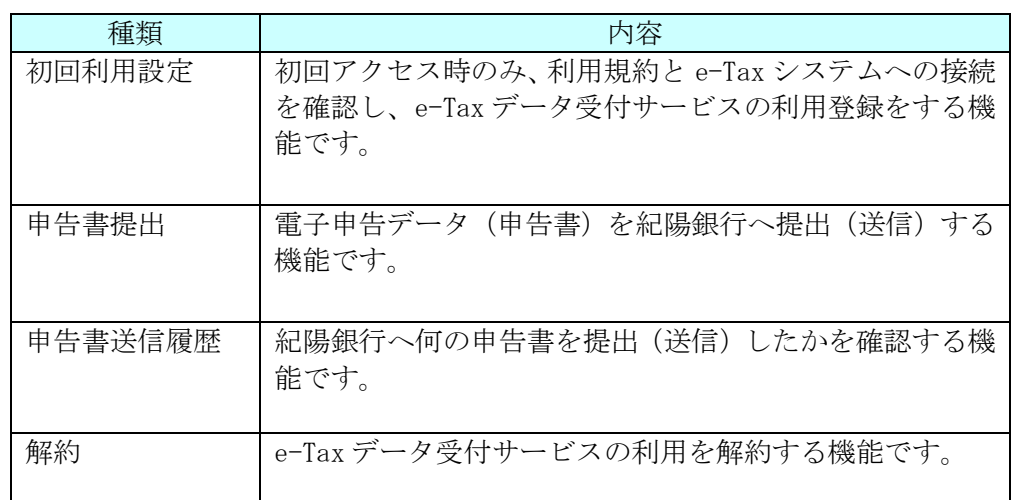

なお、顧問税理士さまへ税務申告データや電子納税証明書の送信を委任することも可能です。 委任する場合は、顧問税理士さまへ下記税理士さま専用ホームページをご案内ください。

税理士さま専用ホームページ:<https://www.zaimon.jp/e-tax/tax-acc/index.html>

#### <span id="page-5-0"></span>3.2. 初回利用設定を行う

(1) 紀陽銀行ホームページ([https://www.kiyobank.co.jp](https://www.kiyobank.co.jp/))の黄色の「ログイン」ボタンをクリ ックし、「紀陽ビジネスポータル ログイン」をクリックしてログインしてください。

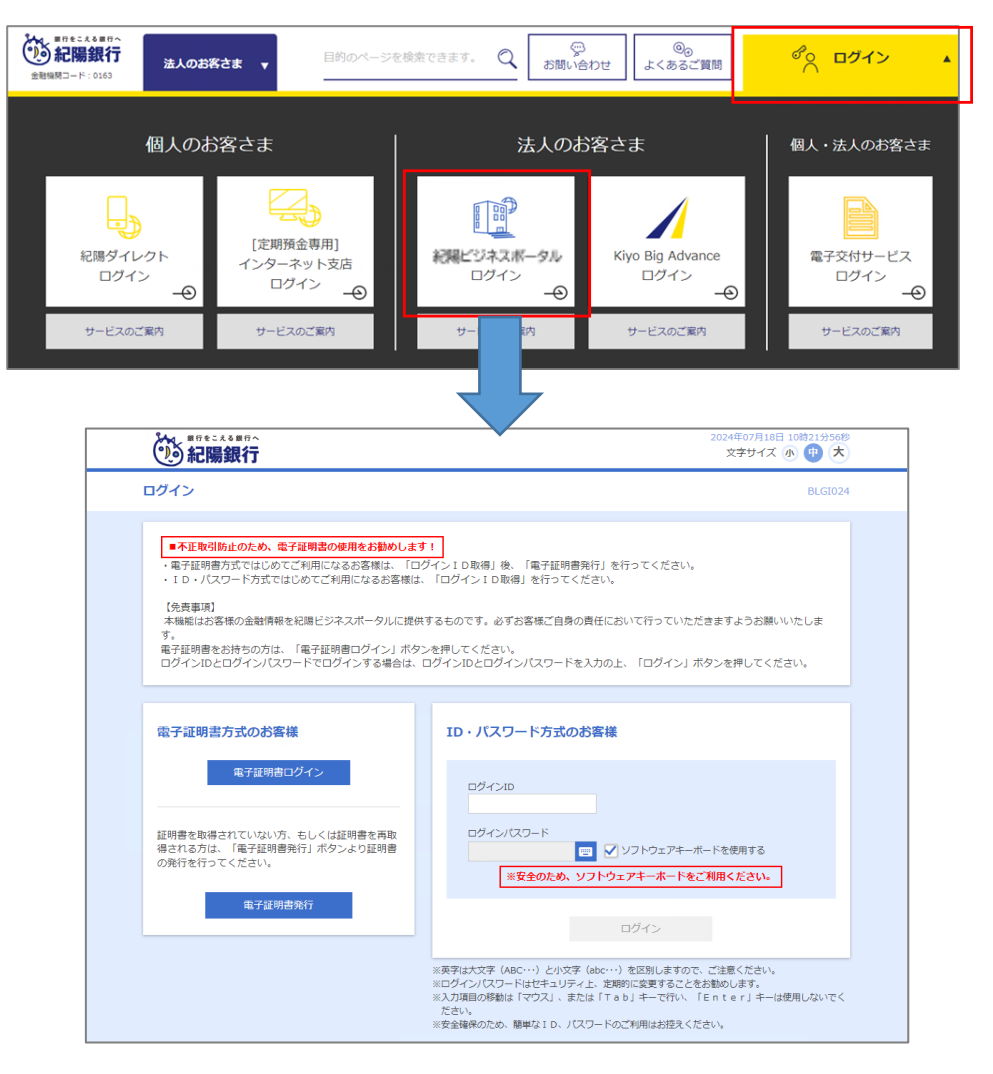

(2) 紀陽ビジネスポータルのサイドメニュー「e-Tax データ受付サービス(Zaimon)」を選択後、 「利用する」ボタンをクリックしてください。

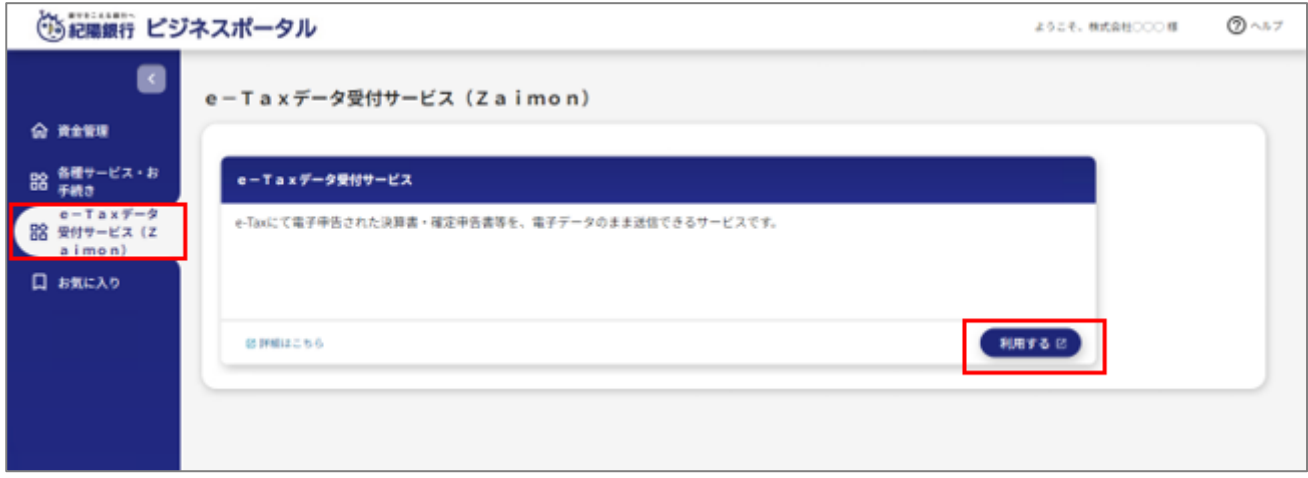

(3) 利用規約をご確認の上、<同意する>ボタンをクリックしてください。 利用規約にご同意いただけない場合はご利用いただけません。

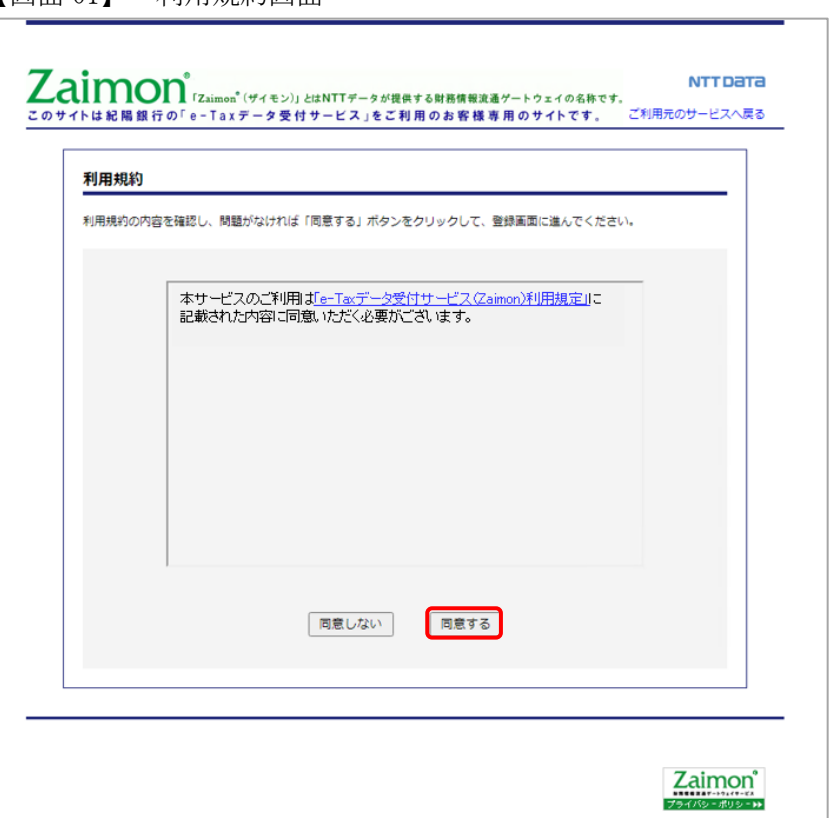

【画面 01】 利用規約画面

(4) e-Tax 利用者識別番号、e-Tax 暗証番号を入力し、<次のステップへ>ボタンをクリックし てください。

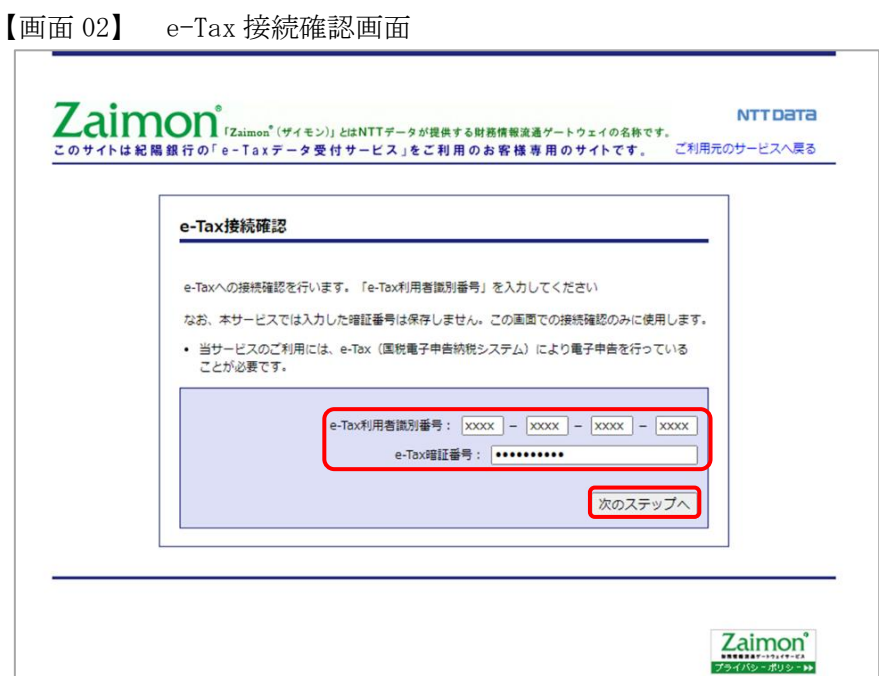

(5) そのままログインして申告書を送信する場合は<そのままログインする>ボタンをクリック してください。申告書を送信しない場合は右上の<ご利用元のサービスへ戻る>リンクをク リックしてください。

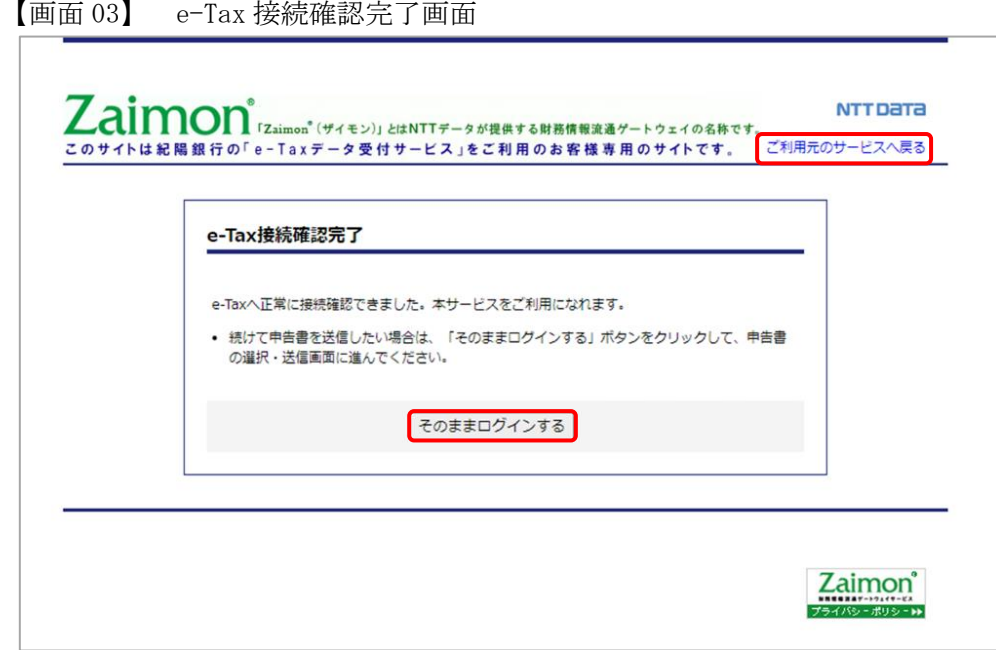

- <span id="page-7-0"></span>3.3. 送信可能な申告書等の種類 以下の申告書等を送信いただけます。
	- ・法人税申告書
	- ・所得税申告書
	- ・電子納税証明書

<span id="page-8-0"></span>3.4. 申告書を送信する

e-Tax データ受付サービスにログインします。

(1) 紀陽銀行ホームページ([https://www.kiyobank.co.jp](https://www.kiyobank.co.jp/))の黄色の「ログイン」ボタンをクリッ クし、「紀陽ビジネスポータル ログイン」をクリックしてログインしてください。

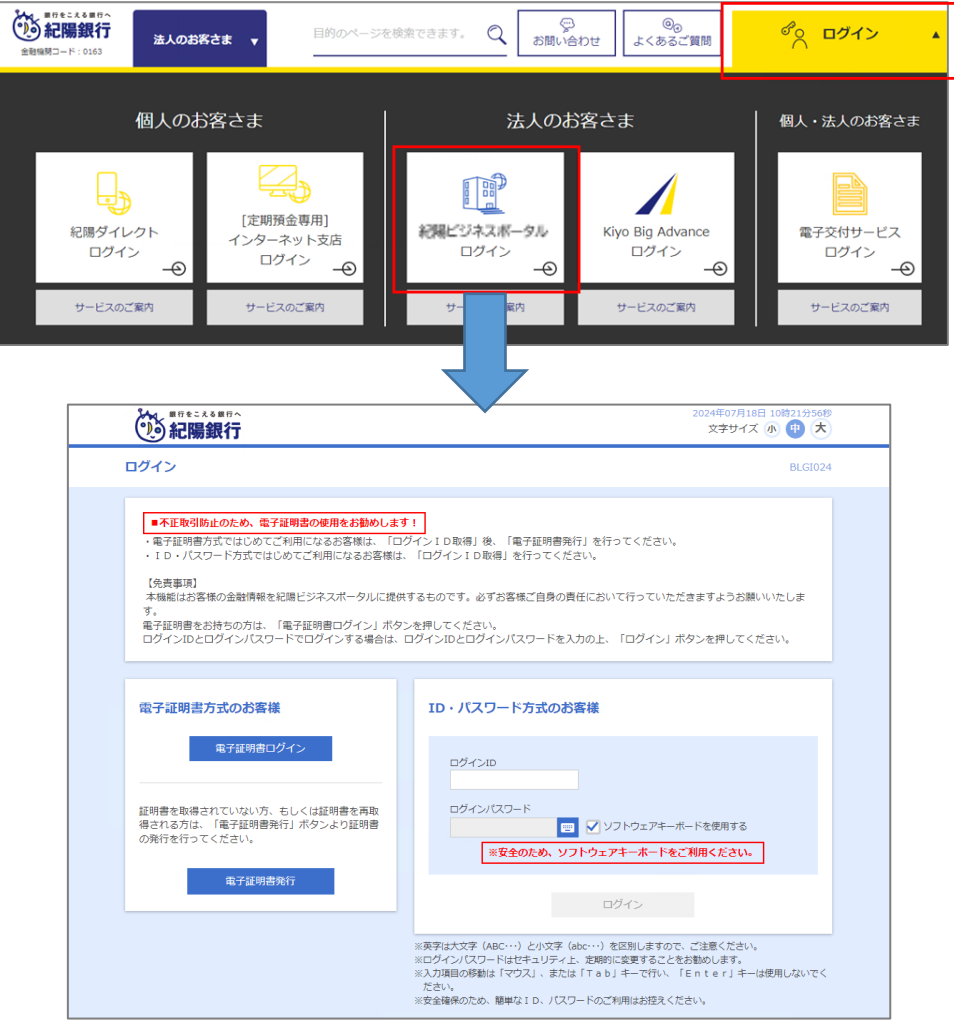

(2) 紀陽ビジネスポータルのサイドメニュー「e-Tax データ受付サービス(Zaimon)」を選択後、「利 用する」ボタンをクリックしてください。

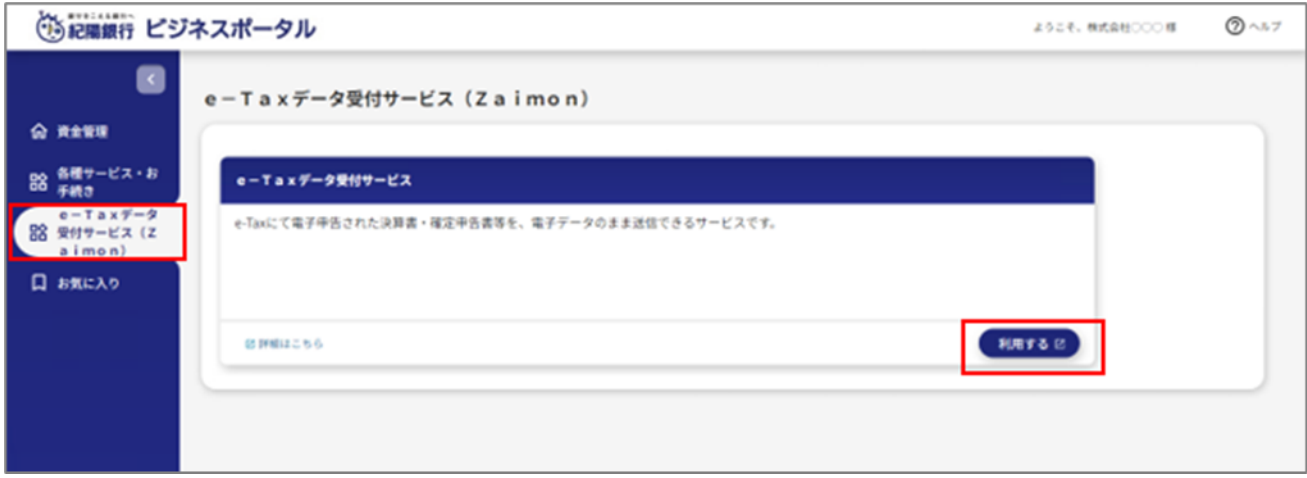

(3) e-Tax 利用者識別番号、e-Tax 暗証番号を入力し、<同意してログイン>ボタンをクリックし てください。

なお、e-Tax 利用者識別番号には、初回利用設定時に入力した番号、または前回入力した番号 を初期表示します。e-Tax 利用者識別番号を変更された場合は、新しい番号を入力してくださ い。

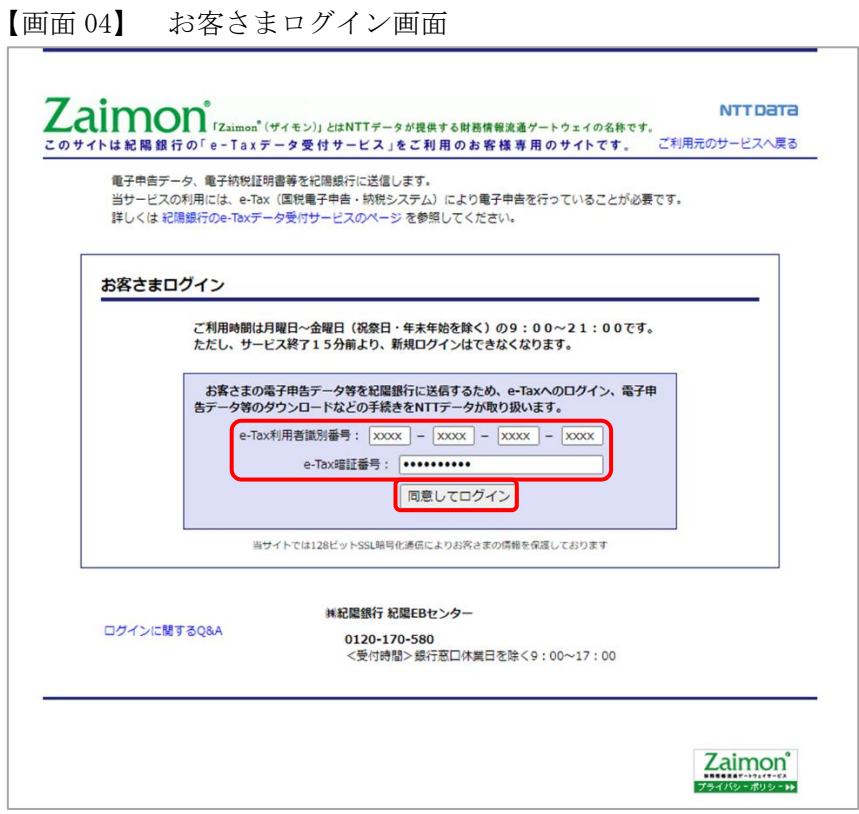

(4) トップページ画面が表示されます。メニューバーの<申告書提出>ボタンをクリックしてく ださい。

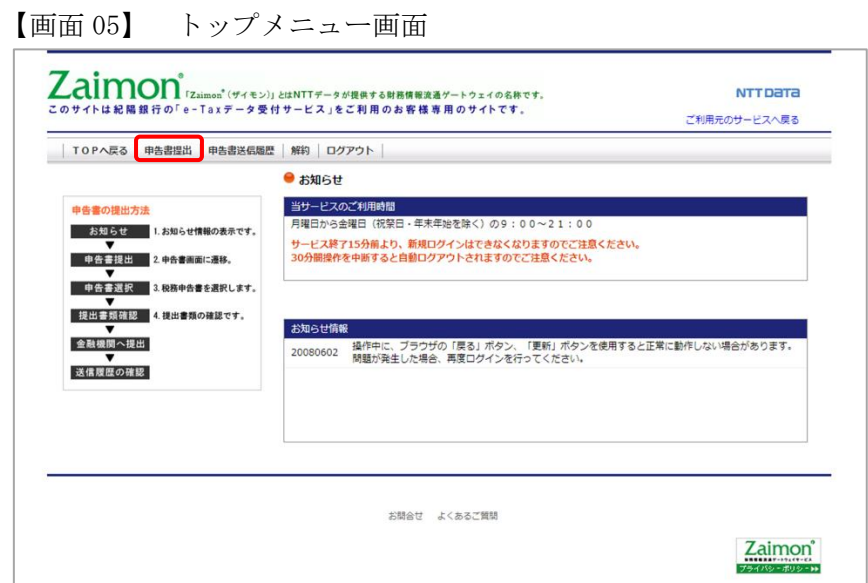

(5) 申告書選択画面により、紀陽銀行に送信する申告書を選択(チェック)して<次のステップへ >ボタンをクリックしてください。いちどに選択・送信できる申告書は1件のみです。納税 証明書は複数件送信ができます。なお、送信可能な申告書等の種類については、【3.3. [送信可](#page-7-0) [能な申告書等の種類】](#page-7-0)(P6)をご参照ください。

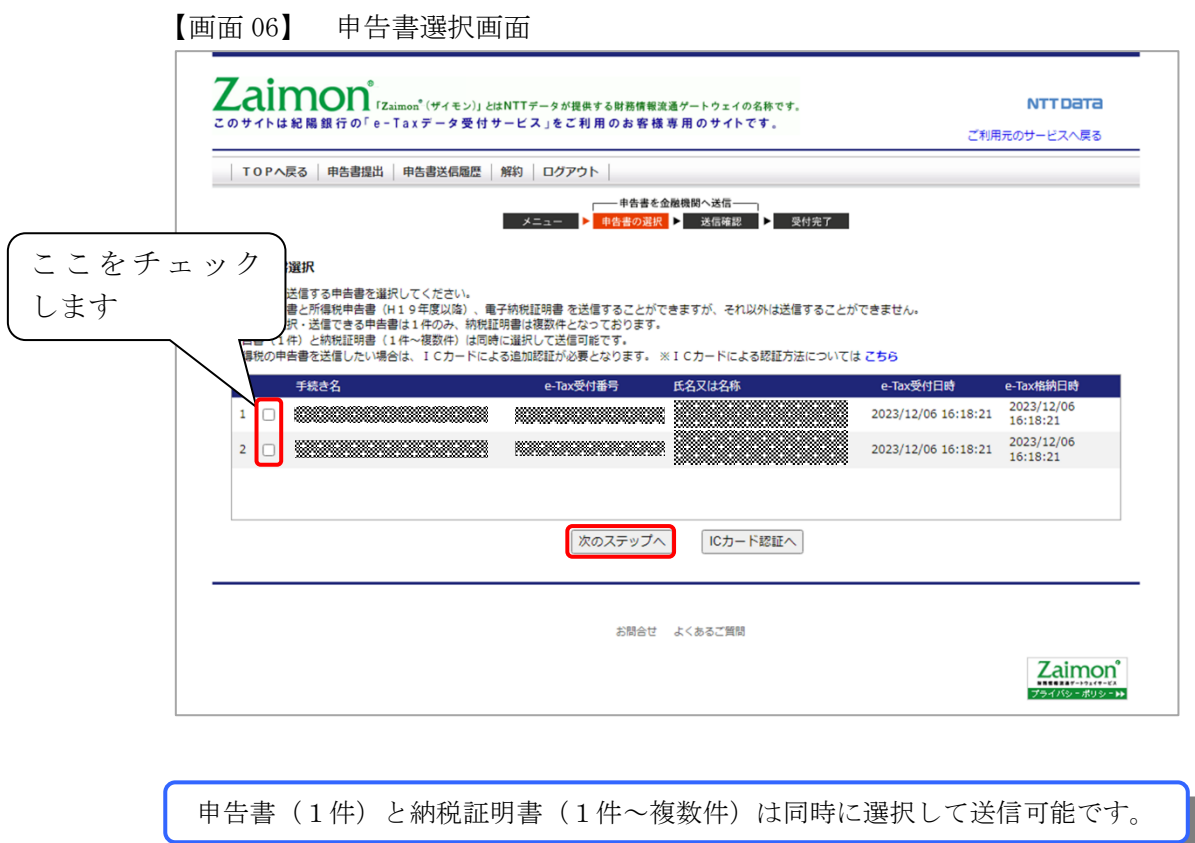

※1 所得税申告書を送信する場合

『申告書選択画面』にて表示される所得税申告書は初期状態(IC カード認証前)の場合、 選択・送信ができない状態となっています。所得税申告書を送信したい場合は、<IC カー ド認証へ>ボタンをクリックしてください。以降の所得税の送信手順は【3.7.1. [所得税申](#page-15-1) [告書の送信を行う場合】](#page-15-1)(P14)をご参照ください。

※2 e-Tax のメッセージボックスにフォルダを作成している場合

e-Tax のメッセージボックスにてフォルダを作成し、作成したフォルダに移動している申 告書を送信したい場合は、フォルダの切り替え操作が必要となります。フォルダの切り替 え操作手順は【3.7.2. [フォルダを切り替える】](#page-18-0)(P17)をご参照ください。

(6) 送信確認画面にて、送信する申告書及び納税証明書の確認を行ってください。 送信内容がよろしければ、<送信>ボタンをクリックしてください。

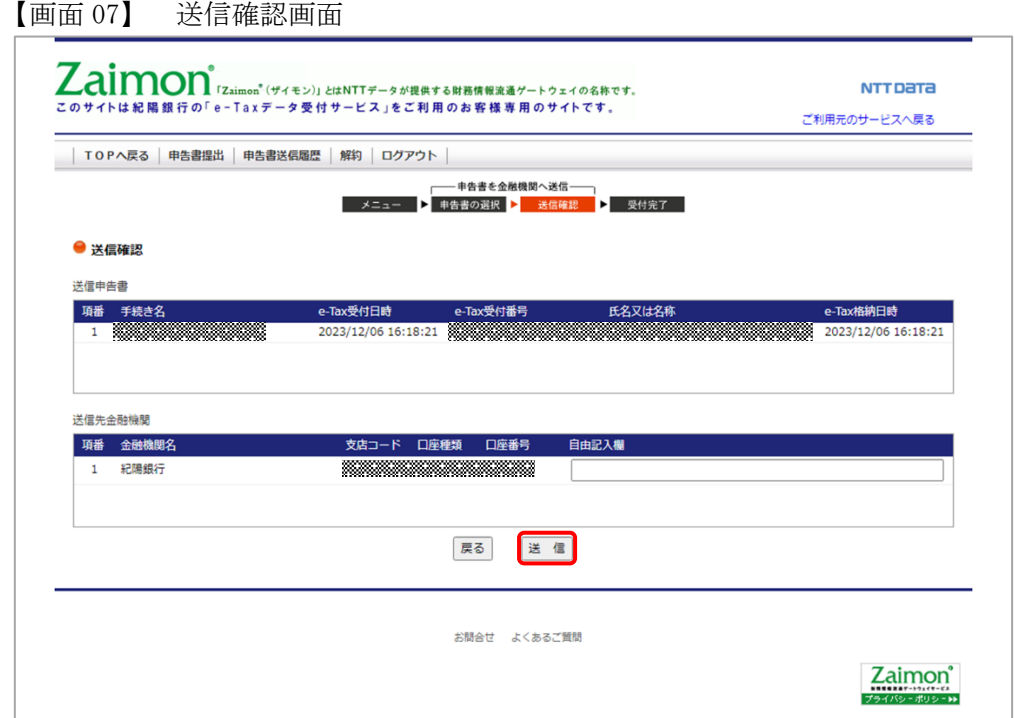

(7) 申告書を送信した後、正常に送信が完了すると以下の画面が表示されます。

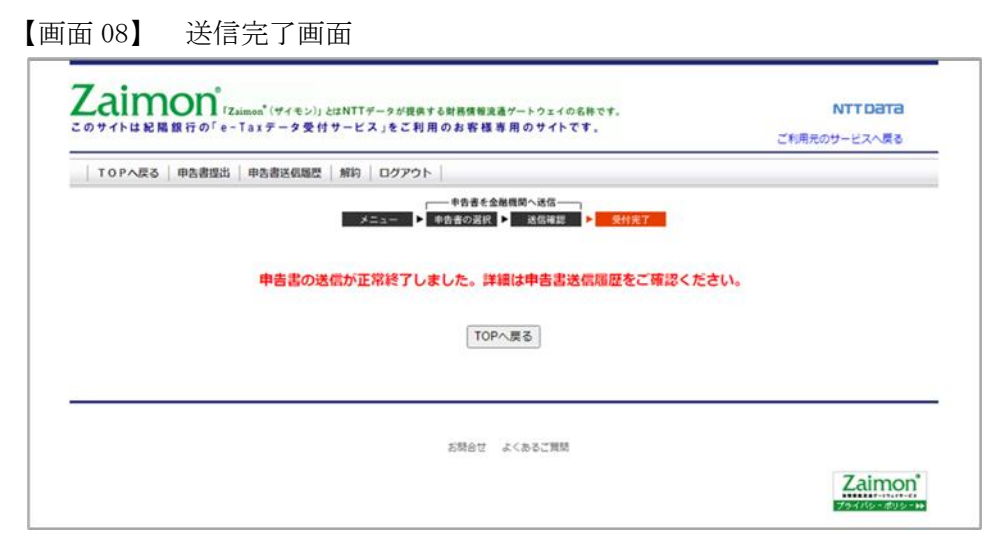

<span id="page-12-0"></span>3.5. 申告書の送信履歴を確認する

申告書の送信履歴を確認します。

(1) トップページ画面の<申告書送信履歴>ボタンをクリックしてください。

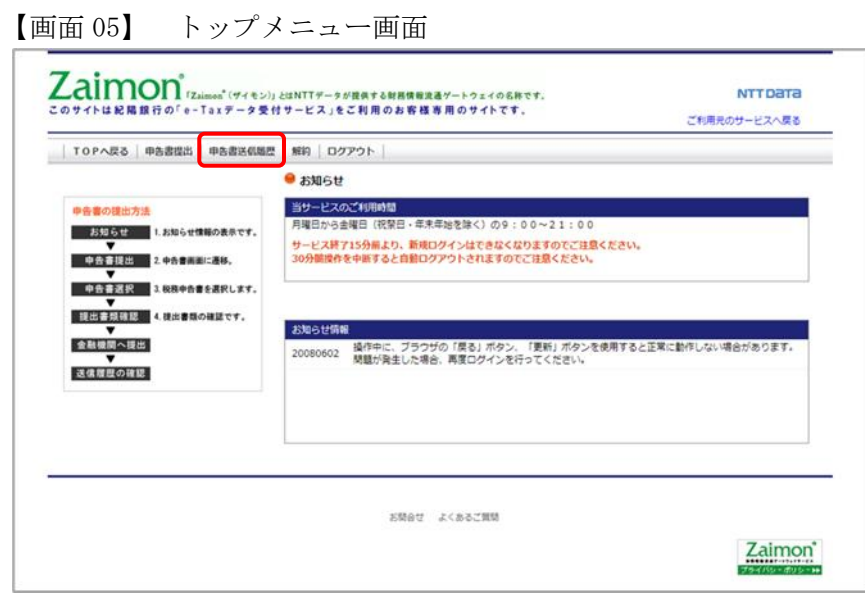

(2) 申告書送信履歴の一覧を確認することができます。

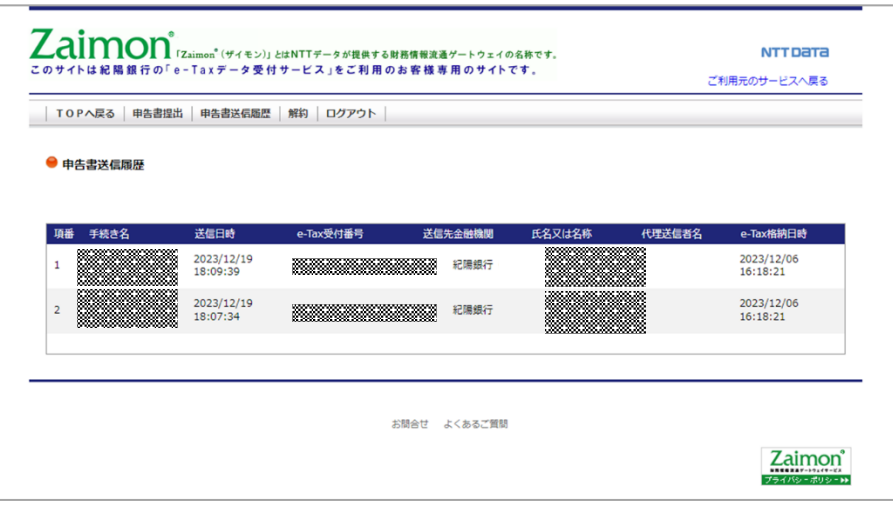

【画面 10】 申告書送信履歴画面

#### <span id="page-13-0"></span>3.6. 解約する

サービスの利用登録を解除します。 これにより、税理士による代理送信も行うことができなくなります。

(1) トップページ画面の<解約>ボタンをクリックしてください。

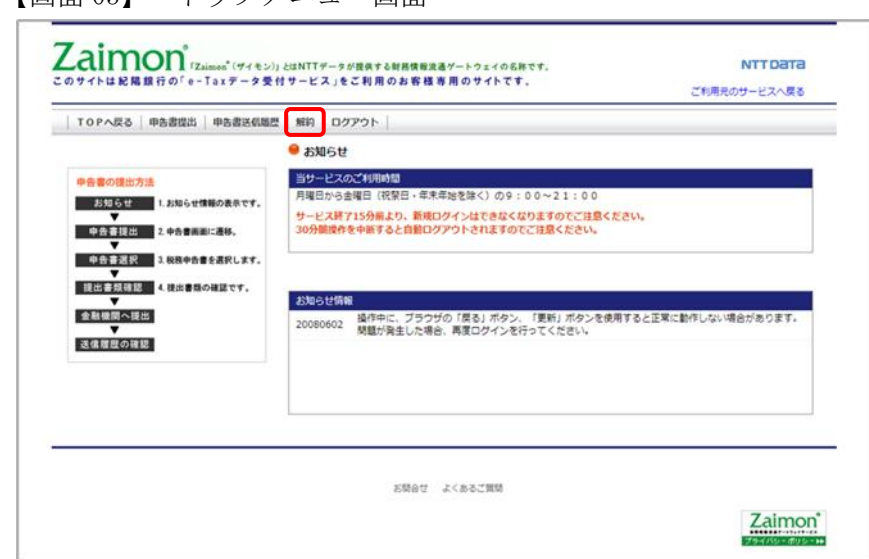

【画面 05】 トップメニュー画面

- (2) <解約>ボタンをクリックしてください。
	- 【画面 11】 解約画面

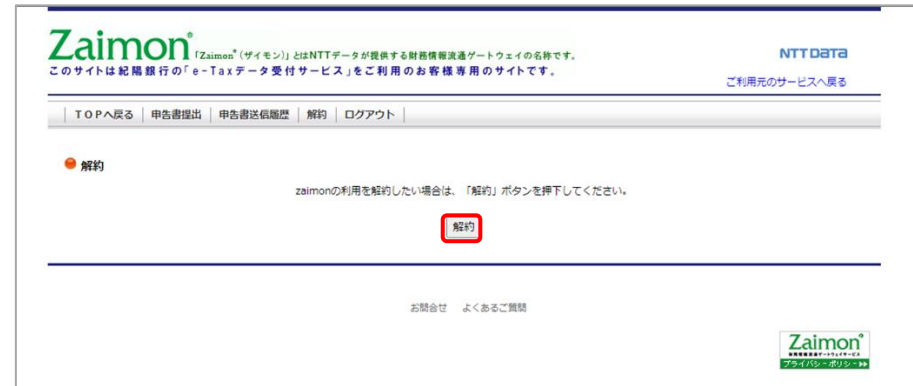

(3) 確認メッセージが表示されるので、<OK>ボタンをクリックしてください。

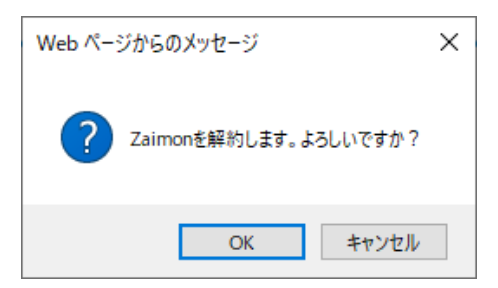

(4) 右上の<ご利用元のサービスへ戻る>リンクから、紀陽ビジネスポータルへ戻ってください。

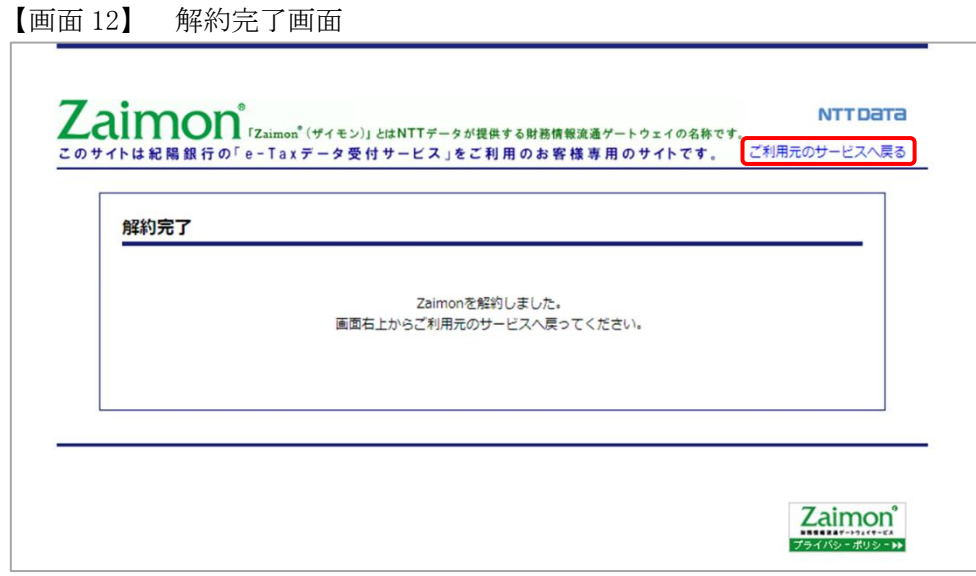

#### <span id="page-15-0"></span>3.7. その他の操作

<span id="page-15-1"></span>3.7.1. 所得税申告書の送信を行う場合

2019 年 1 月以降、e-Tax 利用の簡便化に伴い、所得税申告書の送信を行う際に、IC カード(電子証 明書)での認証が必要となりました。

本項目では、『申告書選択画面』にて選択が出来ない状態となっている所得税申告書を、選択可能な 状態にするために、IC カードの認証を行います。

なお、IC カードの認証を行う場合は、事前に【付録 [所得税申告書の送信を行う場合の事前準備】](#page-31-1) (P30)に従ってセットアップを行い、下記のブラウザにて操作を行ってください。

・Microsoft Edge ※1

※1 上述のセットアップ手順に従い、「IE モード」での操作が必要となります。

(1) 『申告書選択画面』の<IC カード認証へ>ボタンをクリックしてください。

#### 【画面 06】 申告書選択画面

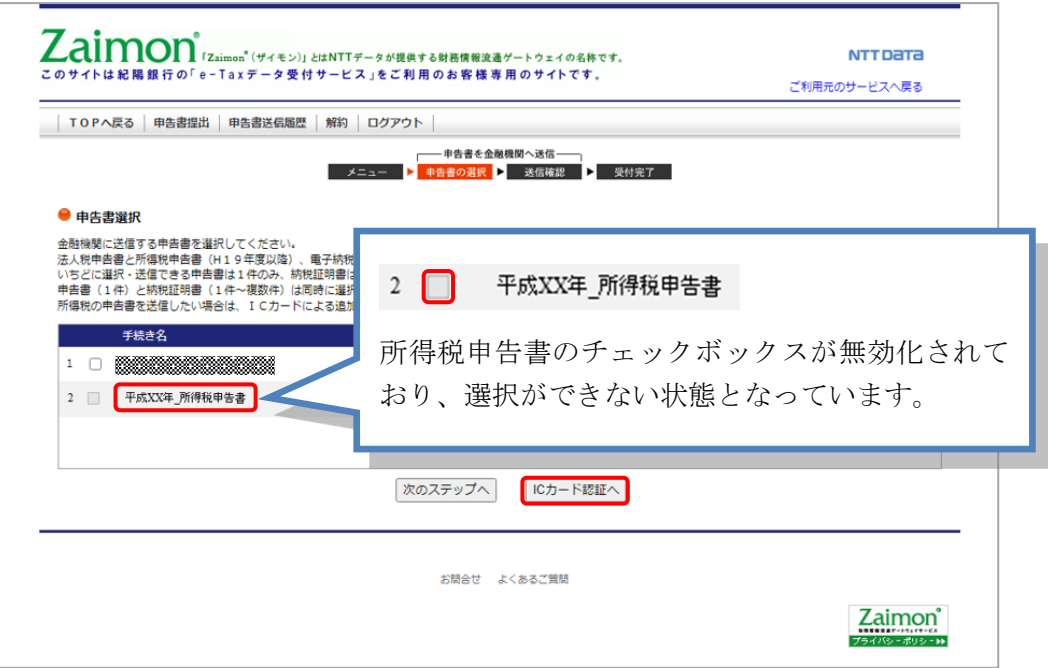

(2) 『IC カード認証画面』が表示されます。ご利用の認証局サービスを選択してください。次に、 IC カードを IC カードリーダライタにセットし、<IC カードで認証>ボタンをクリックしてく ださい。

【画面 13】IC カード認証画面

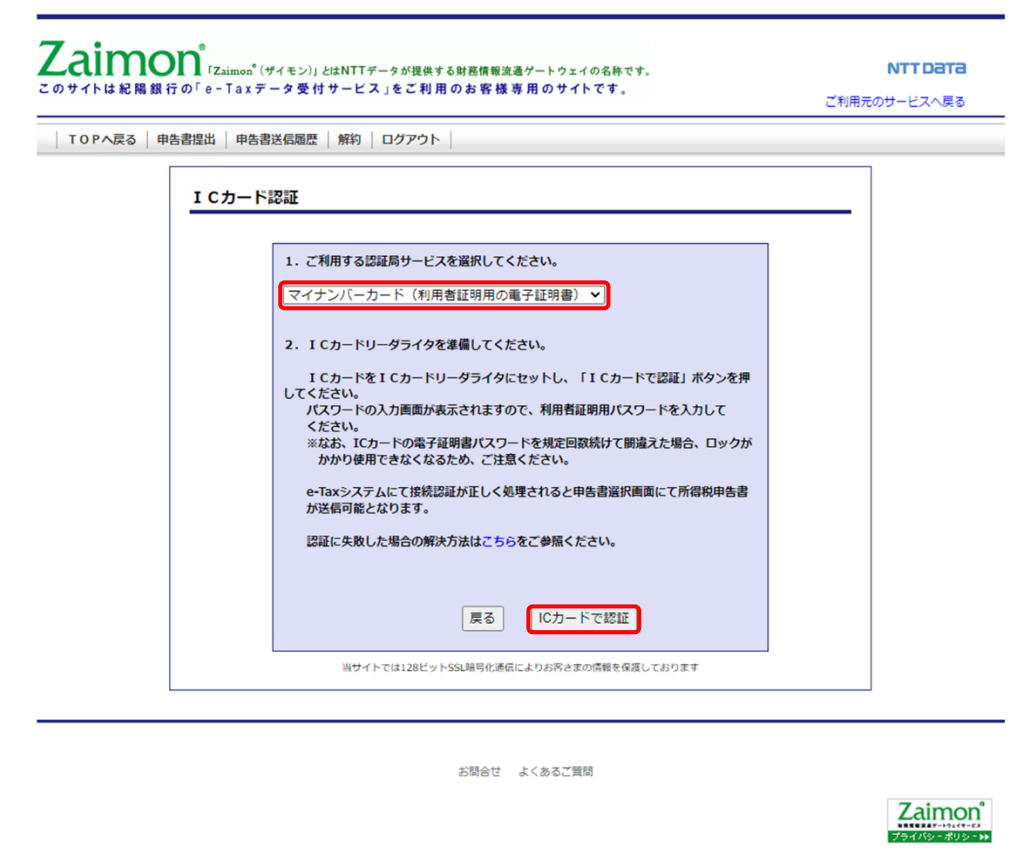

- (3) パスワードの入力画面が表示されますので、パスワードを入力してください。
	- ※IC カードの電子証明書パスワードを規定回数続けて間違えた場合、ロックがかかり使用で きなくなるため、ご注意ください。
		- (例) 公的個人認証サービス (マイナンバーカードの場合)
		- ※入力するパスワードは「利用者証明用パスワード(数字4桁)」となりますのでご注意く ださい。

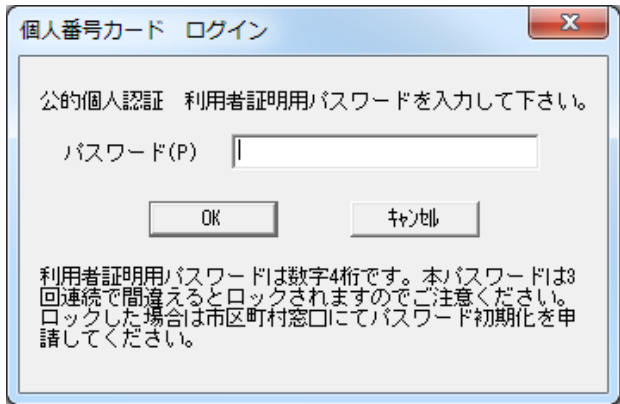

(4) 『申告書選択画面』が表示されます。IC カードの認証前では選択できなかった所得税申告が、 選択できるようになっていることをご確認ください。以降は【3.4 [申告書を送信する】](#page-8-0)(P7)の 手順と同様の手順で所得税申告書の送信が行えます。

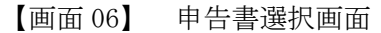

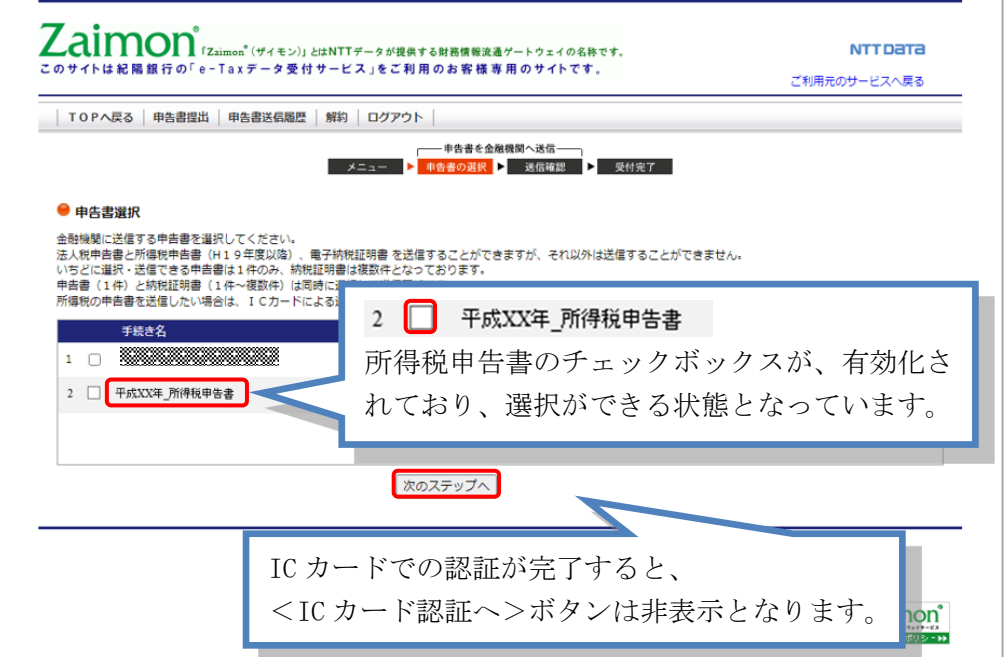

<span id="page-18-0"></span>3.7.2. フォルダを切り替える

e-Tax のメッセージボックスにフォルダを作成し、作成したフォルダに申告書を移動している場合 は、フォルダの切り替え操作が必要となります。

(1) 『申告書選択画面』の<フォルダを切り替える>リンクをクリックしてください。 ※フォルダを作成していない場合はフォルダ名、及び<フォルダを切り替える>リンクは表示 されません。

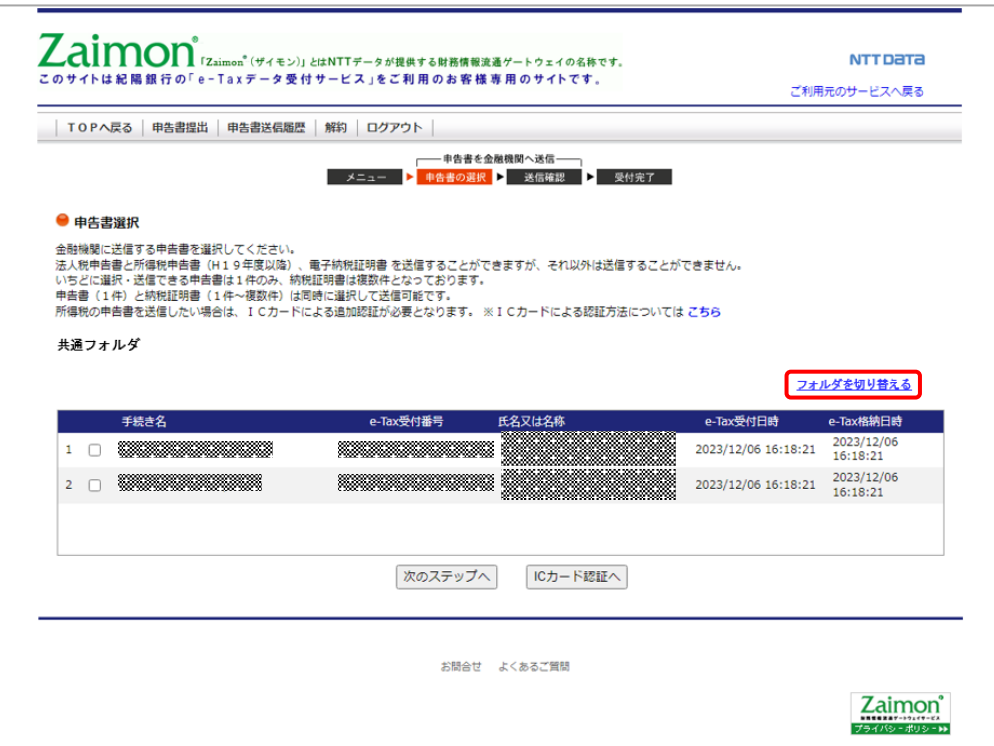

【画面 06】 申告書選択画面

(2) 『フォルダ選択画面』が表示されます。表示したいフォルダを選択してください。 次に<切り替える>ボタンをクリックしてください。 ※フォルダにパスワードを設定している場合は、パスワードを入力してください。

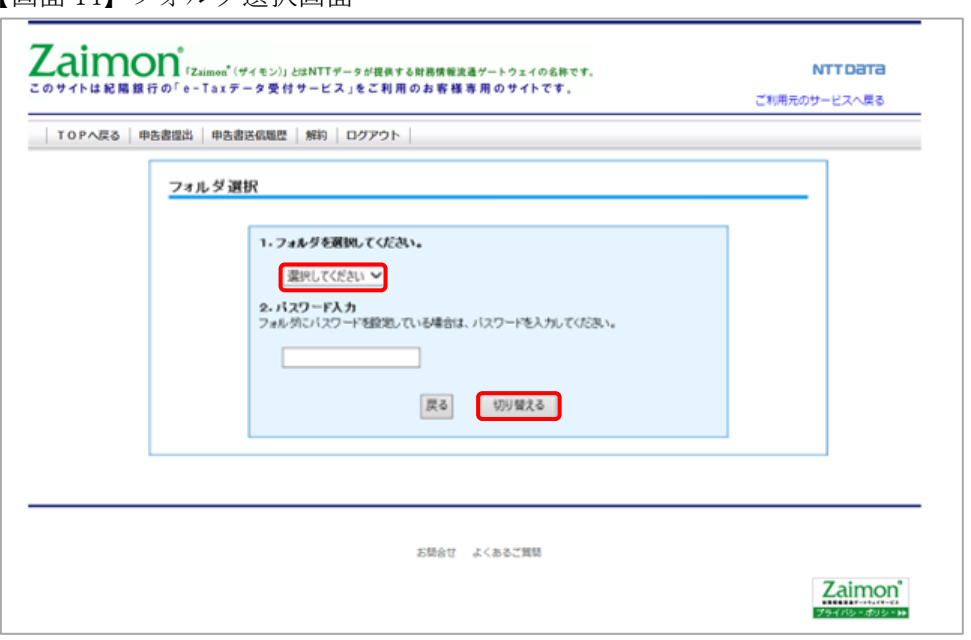

【画面 14】フォルダ選択画面

- (3) 『申告書選択画面』が表示されます。(2)の操作にて選択したフォルダに切り替わっているこ とをご確認ください。
	- 【画面 06】 申告書選択画面

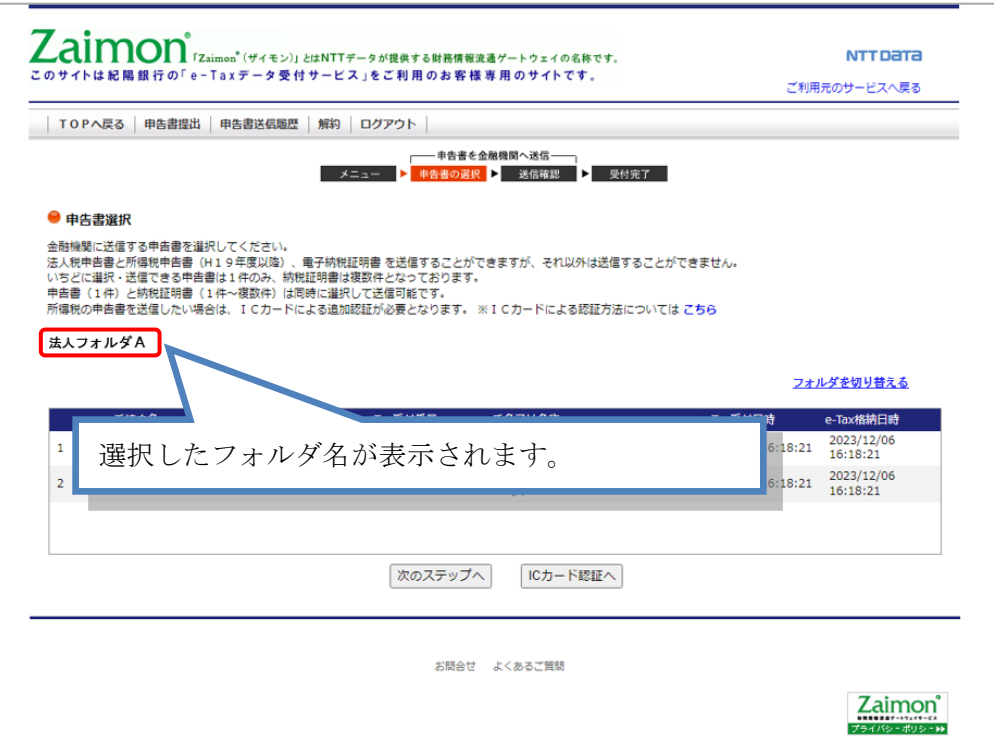

<span id="page-20-0"></span>3.8. エラーメッセージ等

<span id="page-20-1"></span>3.8.1. 操作画面ごとのエラーメッセージ

【画面 02】e-Tax 接続確認画面 を操作中にエラーメッセージが出力された場合は、こちらをご覧 ください。

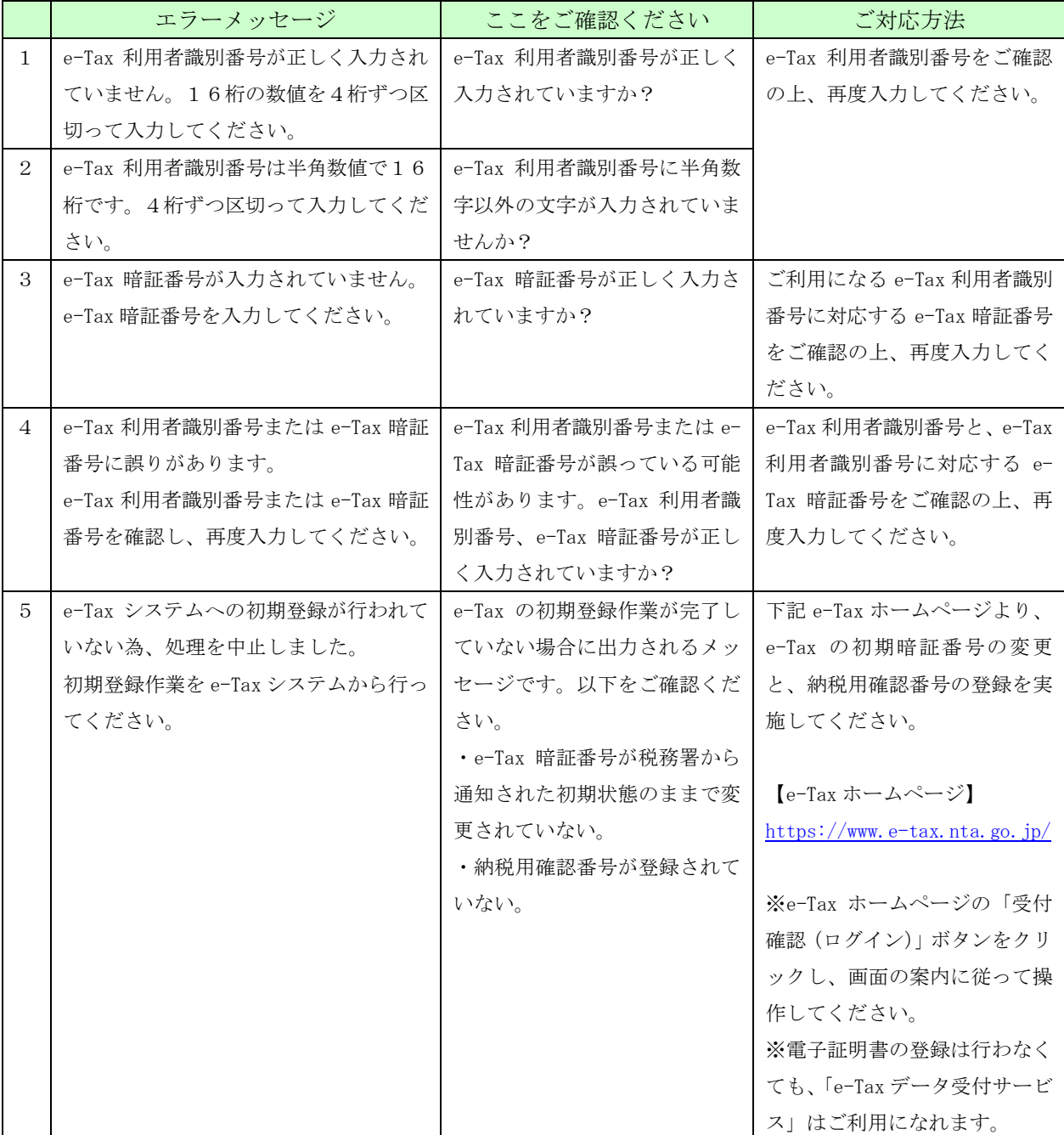

◆「次のステップへ」ボタンをクリックし、エラーメッセージが出力された場合のご対応方法です。

上記以外のエラーメッセージが出力された場合は、【3.8.2 [画面共通エラーメッセージ】](#page-27-1)(P26)をご 覧ください。

【画面 04】お客さまログイン画面 を操作中にエラーメッセージが出力された場合は、こちらをご 覧ください。

|                | エラーメッセージ                  | ここをご確認ください          | ご対応方法                  |
|----------------|---------------------------|---------------------|------------------------|
| $\mathbf{1}$   | e-Tax 利用者識別番号が正しく入力され     | e-Tax 利用者識別番号が正しく   | e-Tax 利用者識別番号をご確認      |
|                | ていません。16桁の数値を4桁ずつ区        | 入力されていますか?          | の上、再度入力してください。         |
|                | 切って入力してください。              |                     |                        |
| 2              | e-Tax 利用者識別番号は半角数値で16     | e-Tax 利用者識別番号に半角数   |                        |
|                | 桁です。4桁ずつ区切って入力してくだ        | 字以外の文字が入力されていま      |                        |
|                | さい。                       | せんか?                |                        |
| 3              | e-Tax 暗証番号が入力されていません。     | e-Tax 暗証番号が正しく入力さ   | ご利用になる e-Tax 利用者識別     |
|                | e-Tax 暗証番号を入力してください。      | れていますか?             | 番号に対応する e-Tax 暗証番号     |
|                |                           |                     | をご確認の上、再度入力してく         |
|                |                           |                     | ださい。                   |
| $\overline{4}$ | e-Tax 利用者識別番号または e-Tax 暗証 | e-Tax 利用者識別番号または e- | e-Tax 利用者識別番号と、e-Tax   |
|                | 番号に誤りがあります。               | Tax 暗証番号が誤っている可能    | 利用者識別番号に対応する e-        |
|                | e-Tax 利用者識別番号または e-Tax 暗証 | 性があります。e-Tax 利用者識別  | Tax 暗証番号をご確認の上、再       |
|                | 番号を確認し、再度入力してください。        | 番号、e-Tax 暗証番号が正しく入  | 度入力してください。             |
|                |                           | カされていますか?           |                        |
| 5              | e-Tax システムへの初期登録が行われて     | e-Tax の初期登録作業が完了し   | 下記 e-Tax ホームページより、     |
|                | いない為、処理を中止しました。           | ていない場合に出力されるメッ      | e-Tax の初期暗証番号の変更       |
|                | 初期登録作業を e-Tax システムから行っ    | セージです。以下をご確認くだ      | と、納税用確認番号の登録を実         |
|                | てください。                    | さい。                 | 施してください。               |
|                |                           | ・e-Tax 暗証番号が税務署から   |                        |
|                |                           | 通知された初期状態のままで変      | 【e-Tax ホームページ】         |
|                |                           | 更されていない。            | https://www.e-         |
|                |                           | ・納税用確認番号が登録されて      | tax. $nta$ . go. $jp/$ |
|                |                           | いない。                |                        |
|                |                           |                     | ※e-Tax ホームページの「受付      |
|                |                           |                     | 確認 (ログイン)」 ボタンをクリ      |
|                |                           |                     | ックし、画面の案内に従って操         |
|                |                           |                     | 作してください。               |
|                |                           |                     | ※電子証明書の登録は行わな          |
|                |                           |                     | くても、「e-Tax データ受付サー     |
|                |                           |                     | ビス」はご利用になれます。          |

◆「ログイン」ボタンをクリックし、エラーメッセージが出力された場合のご対応方法です。

上記以外のエラーメッセージが出力された場合は、【3.8.2 [画面共通エラーメッセージ】](#page-27-1)(P26)をご 覧ください。

【画面 06】申告書選択画面 を操作中にエラーメッセージが出力された場合は、こちらをご覧くだ さい。

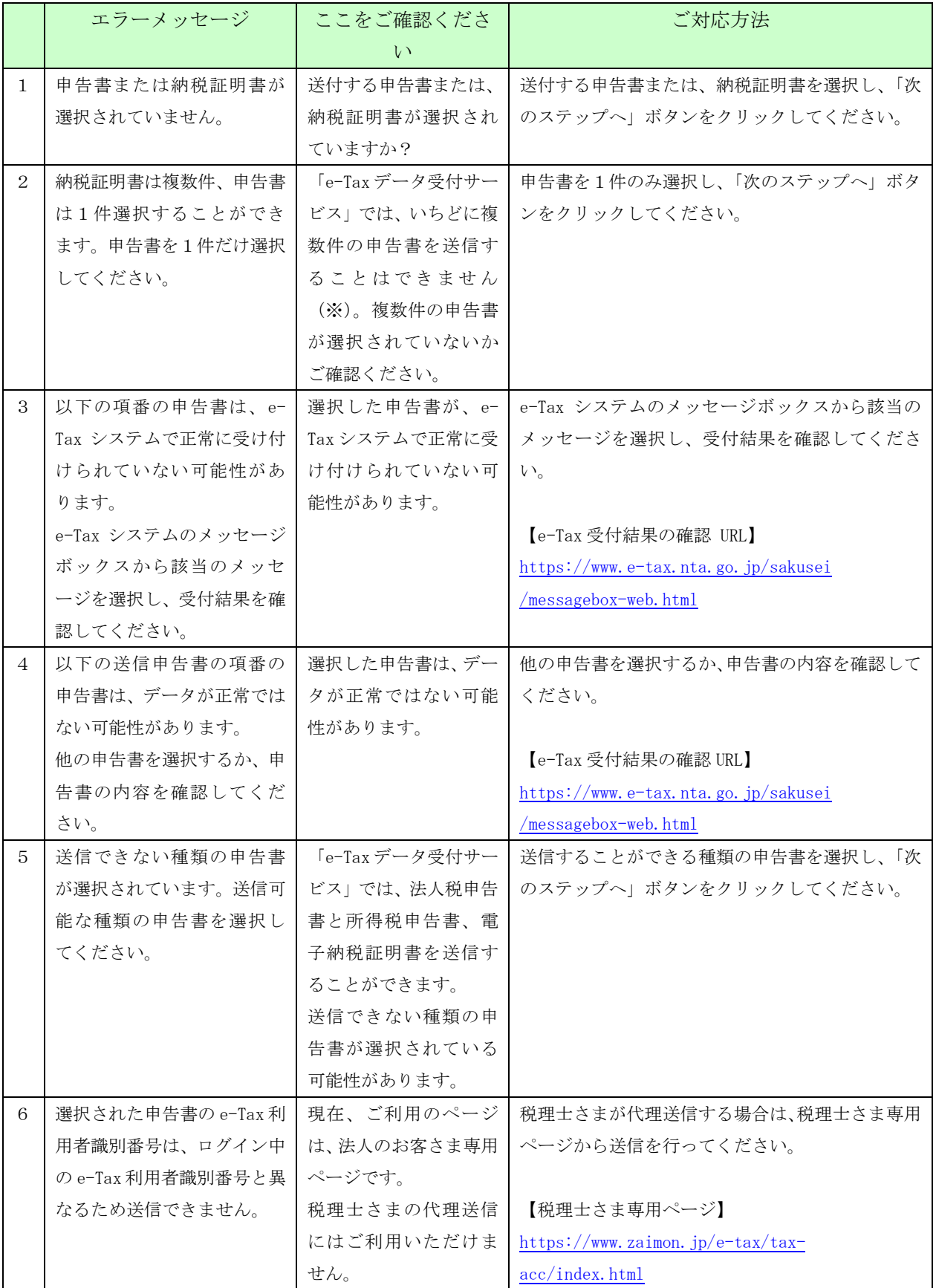

◆「次のステップへ」ボタンをクリックし、エラーメッセージが出力された場合のご対応方法です。

- ※「e-Tax データ受付サービス」でいちどに送信できるのは、以下の組み合わせです。
	- ・申告書 1件
	- ・納税証明書 複数件
	- ・申告書 1件 + 納税証明書 複数件

上記以外のエラーメッセージが出力された場合は、【3.8.2 [画面共通エラーメッセージ】](#page-27-1) (P26) をご 覧ください。

【画面 13】IC カード認証画面を操作中にエラーメッセージが出力された場合は、こちらをご覧く ださい。

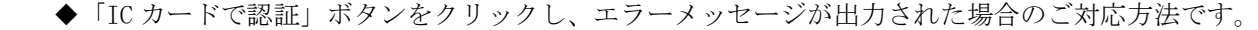

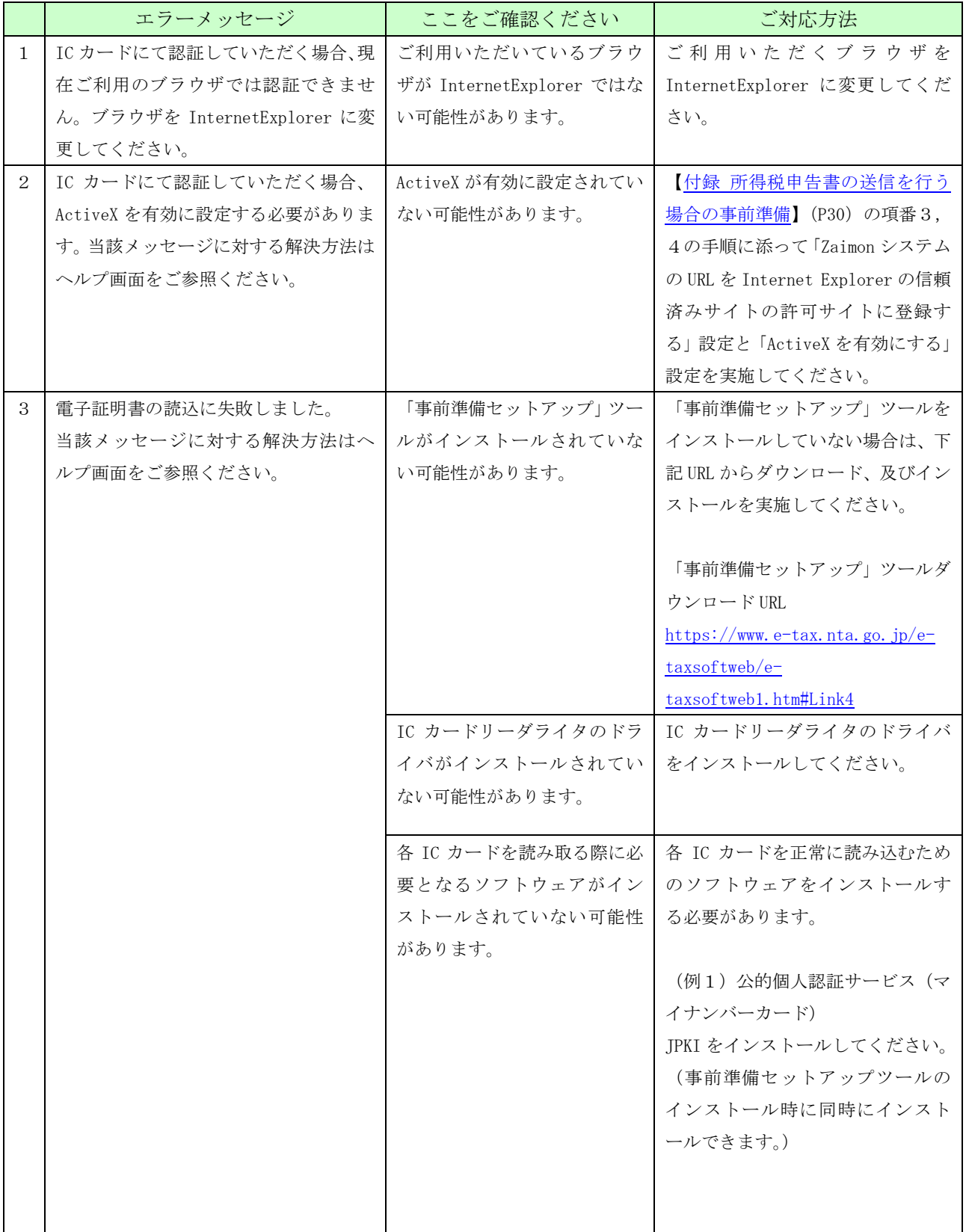

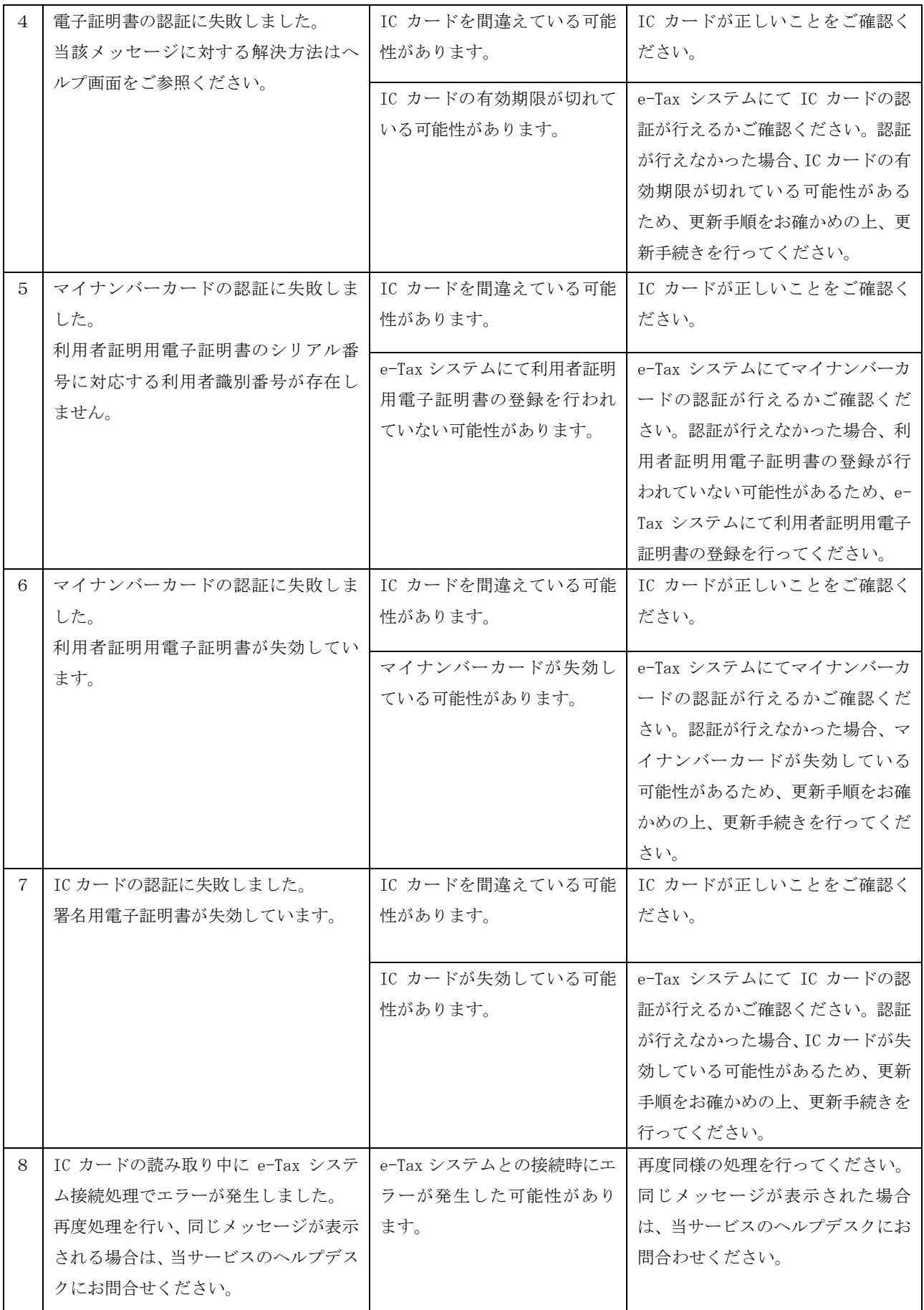

【画面 14】フォルダ選択画面を操作中にエラーメッセージが出力された場合は、こちらをご覧くだ さい。

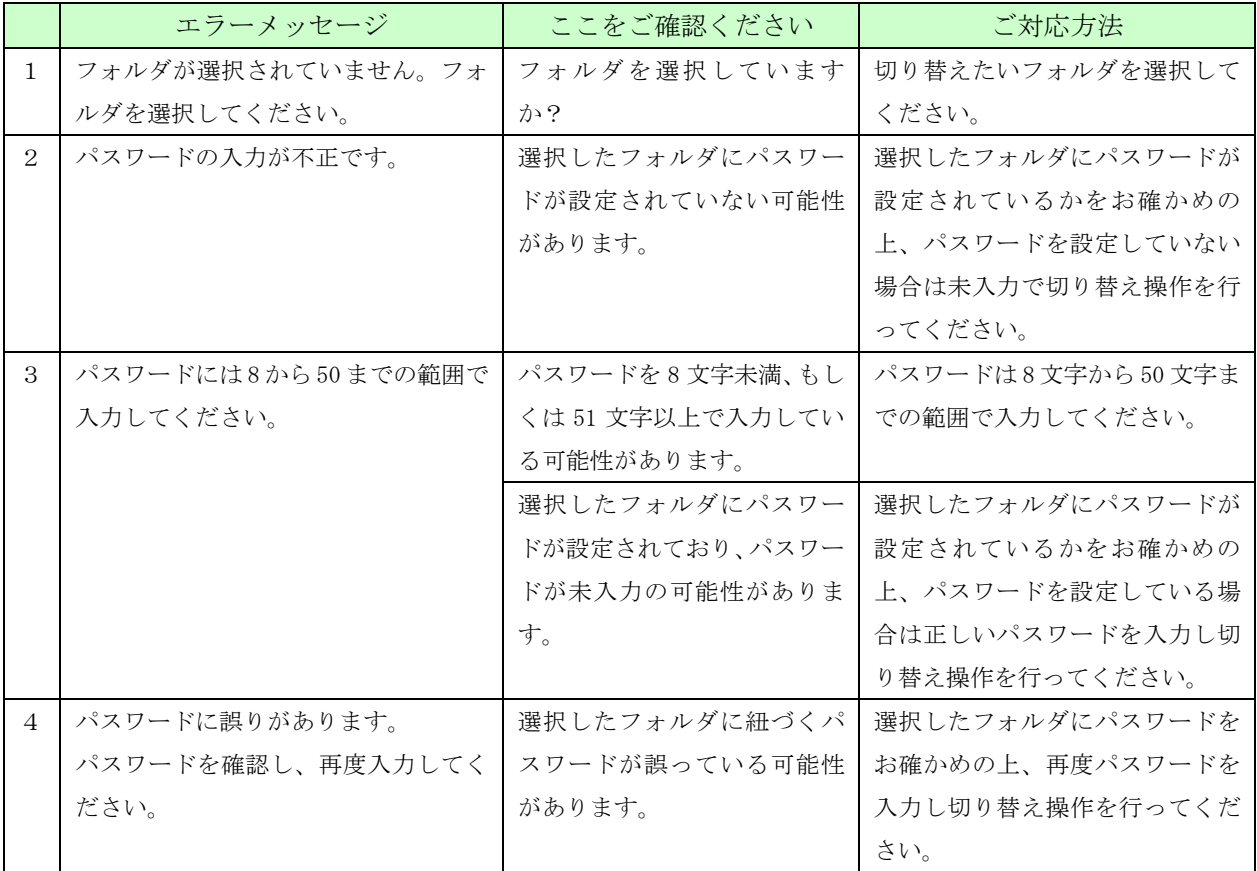

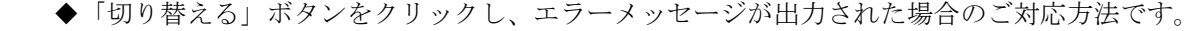

上記以外のエラーメッセージが出力された場合は、【3.8.2 [画面共通エラーメッセージ】](#page-27-1) (P26) をご 覧ください。

<span id="page-27-1"></span><span id="page-27-0"></span>3.8.2. 画面共通エラーメッセージ

(1) セッションタイムアウト

ログイン後、一定時間操作が行われなかった場合に表示されます。サービスを再度利用され る場合は、ログインページにアクセスし、再度ログインを行ってください。

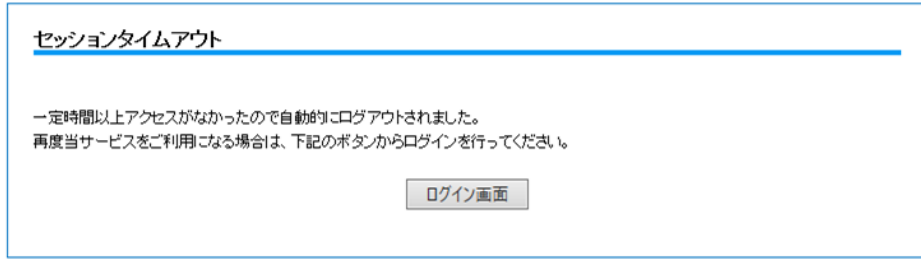

(2) 参照エラー

ブラウザの「戻る」ボタンをクリックする操作を行うと、下記エラー画面が表示される場合 があります。ログインページにアクセスし、再度ログインを行ってください。

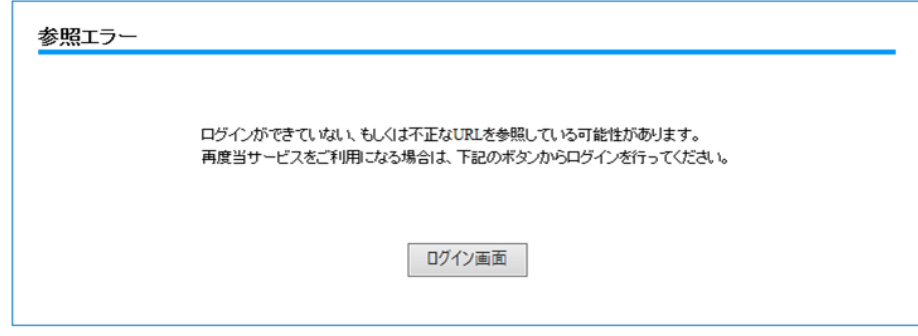

(3) サービス停止中

e-Tax データ受付サービスがサービス停止中で使用できない場合に表示されます。 サービス利用時間内 9:00~20:45 の間にログインしてください。

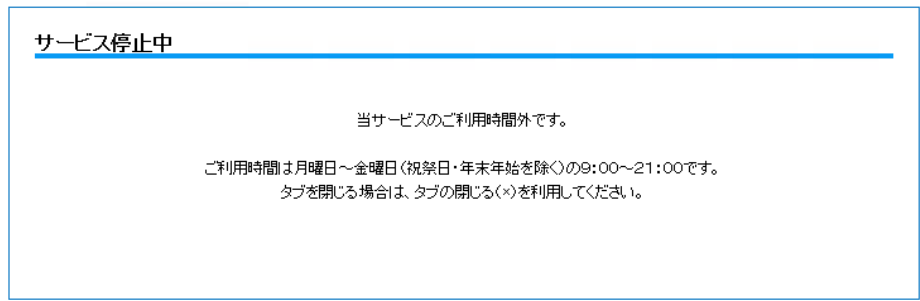

なお、サービス停止に先立ち、ログインした状態で 20:45 以降に操作を行うと、下記システム停 止予告メッセージが表示されます。

「当サービスの終了時刻 21:00 まであとわずかです。終了時刻を過ぎると操作を続けることがで きなくなります。」

(4) ページが見つかりません

存在しない URL をブラウザのアドレス欄に直接入力した場合等に表示されます。 正しい URL を入力するか、当行ホームページからアクセスしてください。 当行ホームページからのアクセス方法については、【3.4 [申告書を送信する】](#page-8-0)(P7)をご参照 ください。

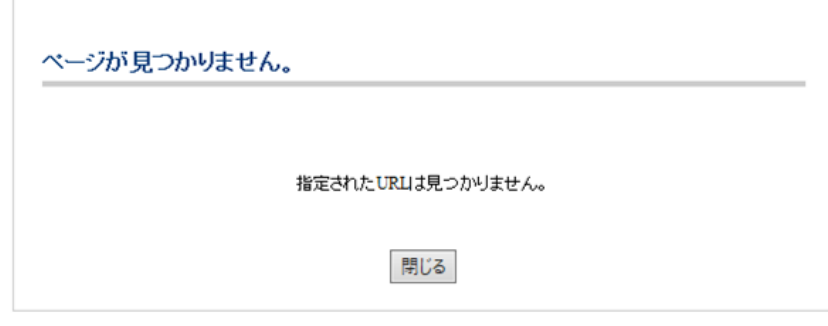

(5) e-Tax エラー(e-Tax 通信エラー) e-Tax システムとの通信中にエラーが発生し、処理が中断された場合に表示されます。 再度ログインして、処理を行ってください。

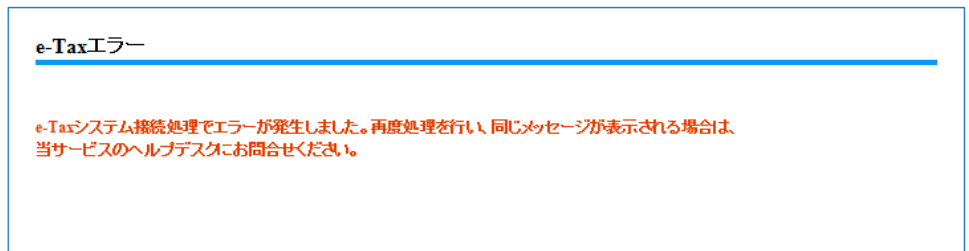

(6) e-Tax エラー(e-Tax 混雑時)

e-Tax システム側での処理が混雑している場合に表示されます。 10分程度時間をおいて再度ログインしてください。 ※確定申告期(2/上旬~3/中旬)に表示される場合があります。

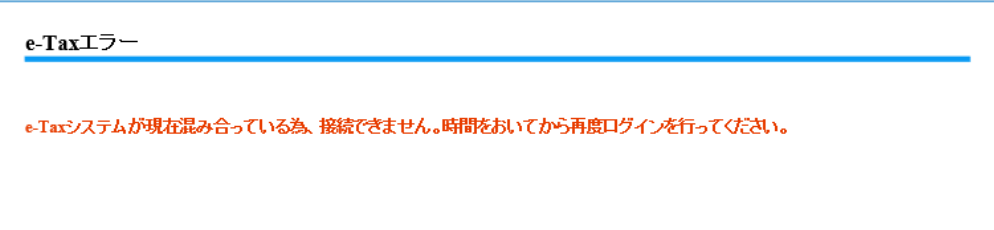

(7) e-Tax エラー(e-Tax メンテナンス中)

e-Tax システムがメンテナンス中の場合に表示されます。e-Tax システムの運転状況等につい ては、e-Tax ホームページにてご確認ください。

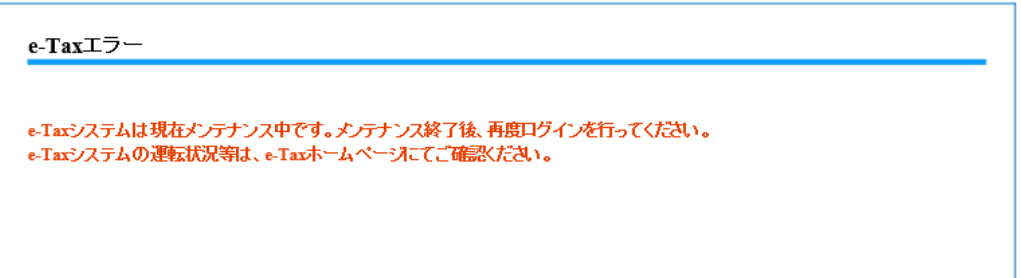

(8) e-Tax エラー(マイナンバーカード認証時の通信エラー)

マイナンバーカードの認証を行う際の、e-Tax システム接続中にエラーが発生し、処理が中断 された場合に表示されます。再度ログインして、処理を行ってください。

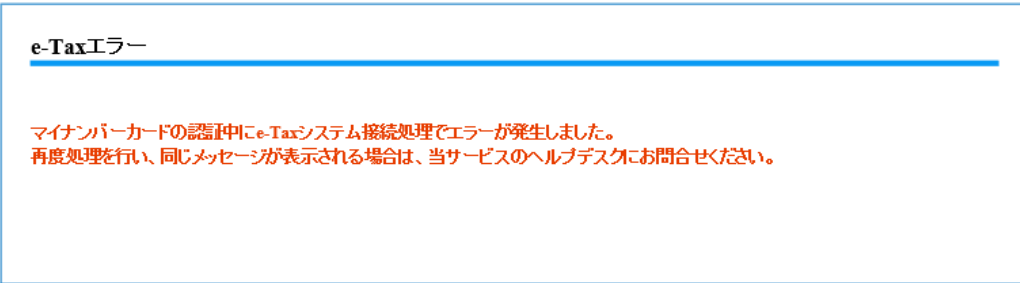

(9) e-Tax エラー(マイナンバーカード以外の IC カードで認証時の通信エラー) マイナンバーカード以外の IC カードの認証を行う際の、e-Tax システム接続中にエラーが発 生し、処理が中断された場合に表示されます。再度ログインして、処理を行ってください。

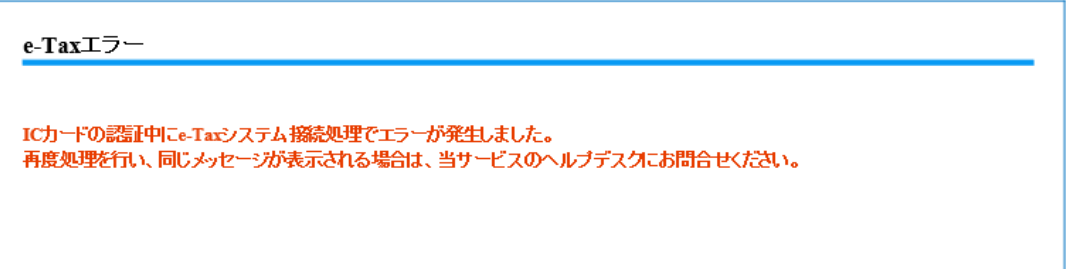

(10)システムエラー

何らかの原因でシステムエラーが発生した場合に表示されます。 再度ログインを実行しても発生した場合は、「1.3.[お問合せ先について」](#page-2-2)(P1)記載の当行窓 口までお問合せください。

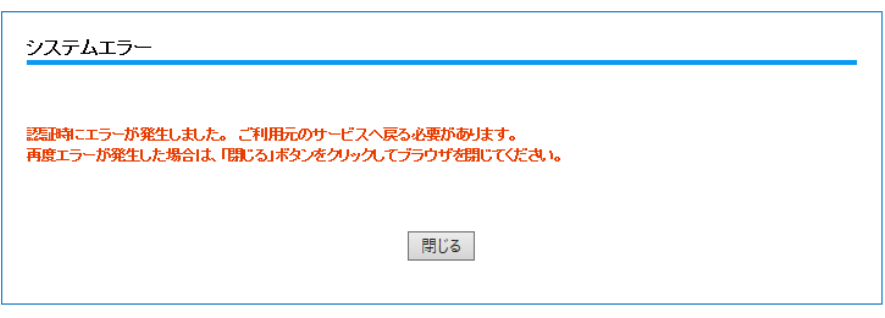

#### (11)認証エラー

紀陽ビジネスポータルとの認証連携時に業務エラーが発生した場合に表示されます。紀陽ビ ジネスポータルへ再度ログインを行い、同様の処理を行ってください。

同じメッセージが表示された場合は、赤字のメッセージをお控えの上、当サービスのヘルプ デスクにお問合わせください。

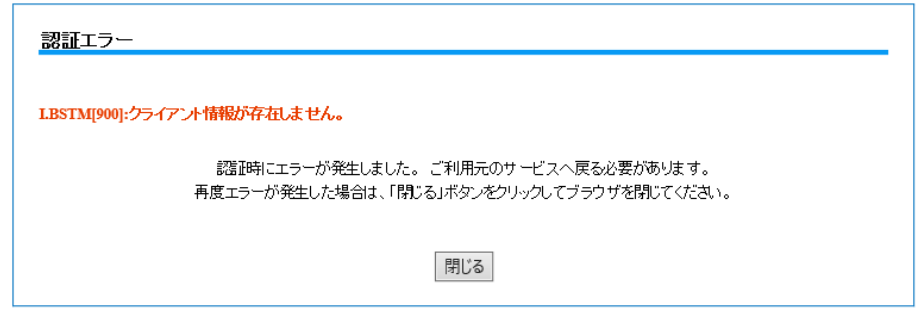

(12)企業情報取得エラー

企業情報が取得できない場合に表示されます。過去に解約していないにも関わらず、このメ ッセージが表示される場合は、ヘルプデスクまでお問合わせください。

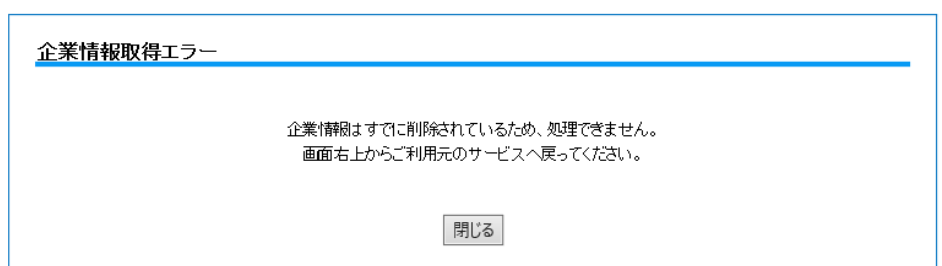

#### <span id="page-31-0"></span>付録

<span id="page-31-1"></span>所得税申告書の送信を行う場合の事前準備

所得税申告書を送信する場合は、IC カードの認証が必要となるため、事前のセットアップを実施 してください。

※上記に該当しない申告書を送信する場合は、本セットアップは不要となります。

なお、IC カード認証操作をご利用可能なブラウザは下記となります。

・Microsoft Edge

下記項番1~6まで設定を行ってください。

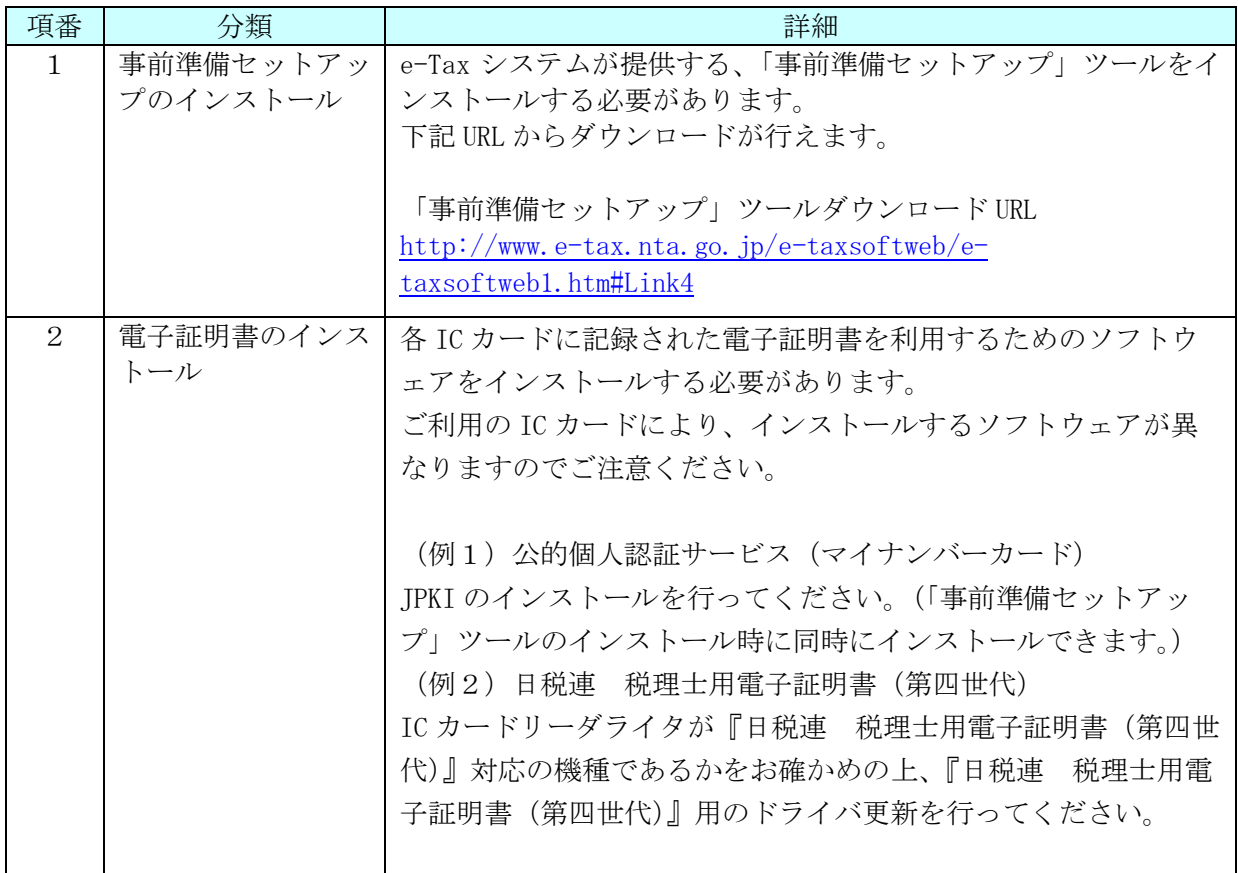

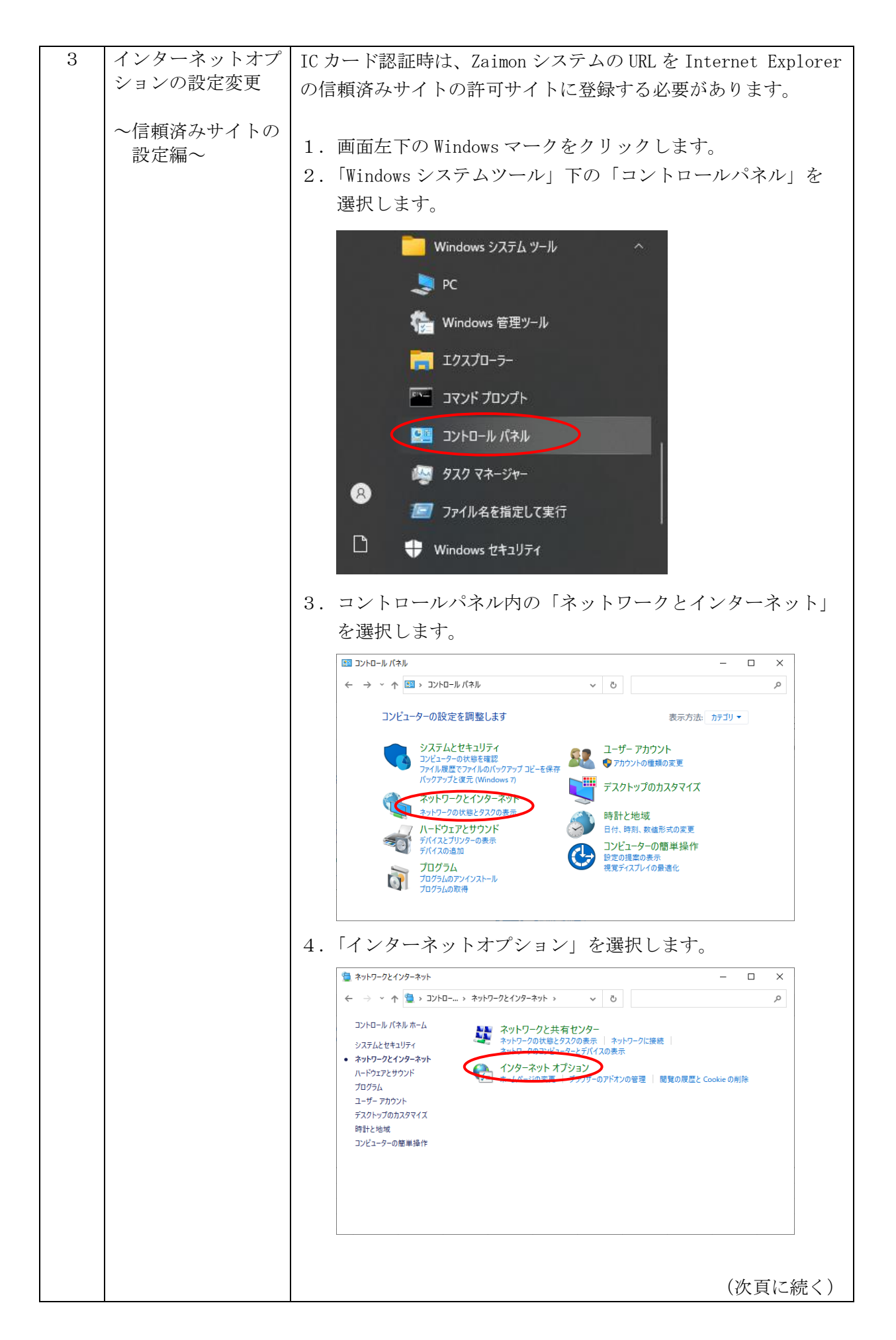

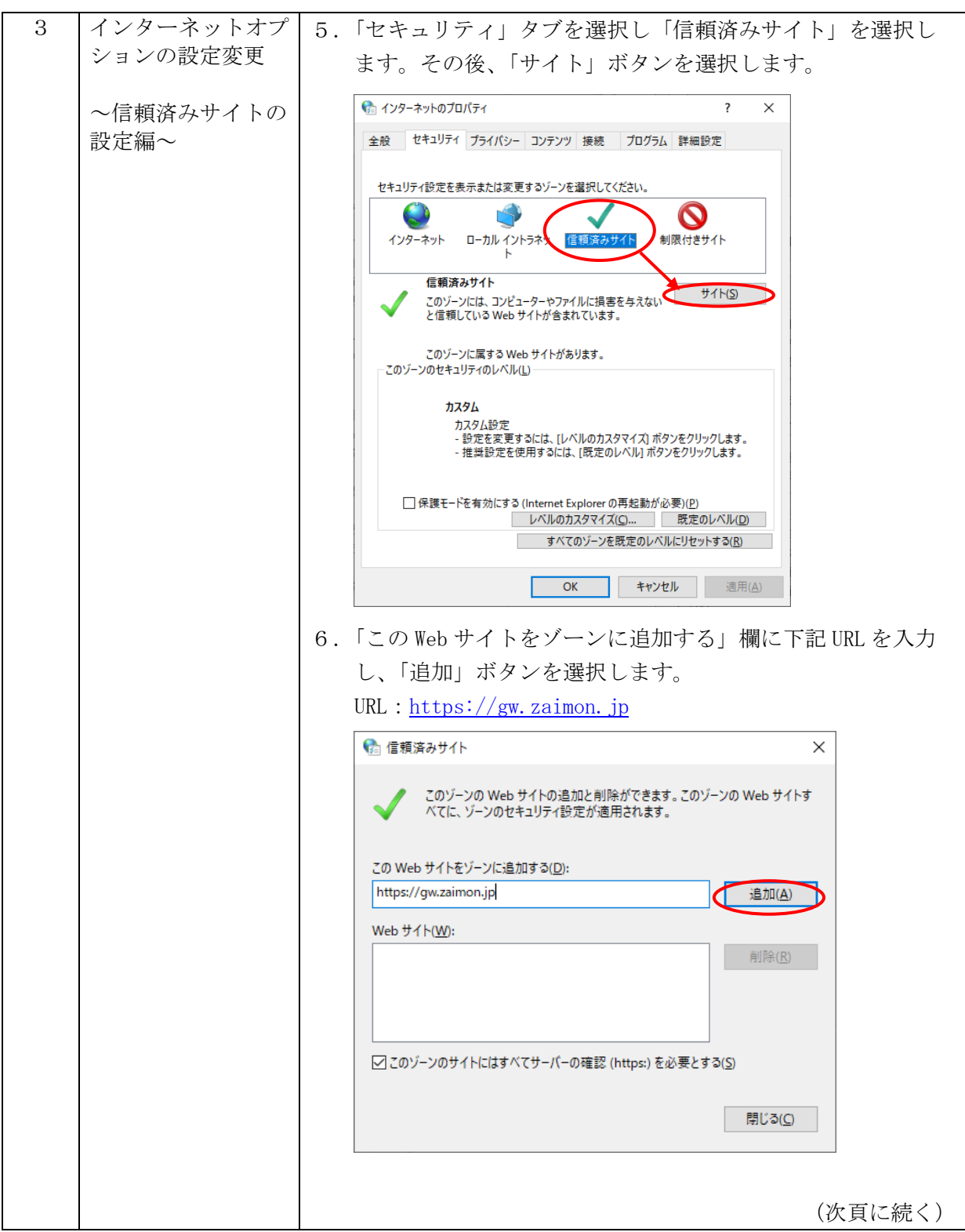

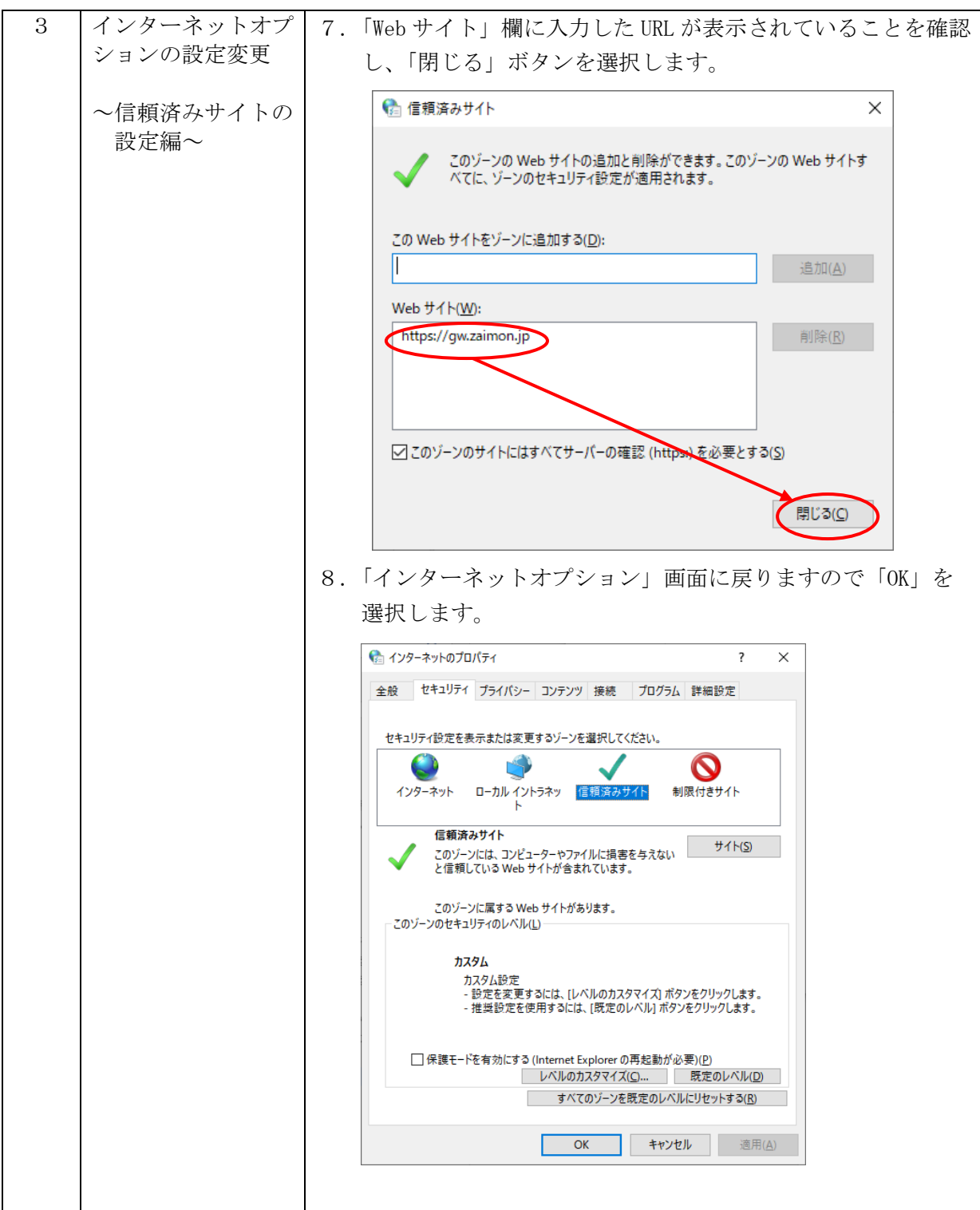

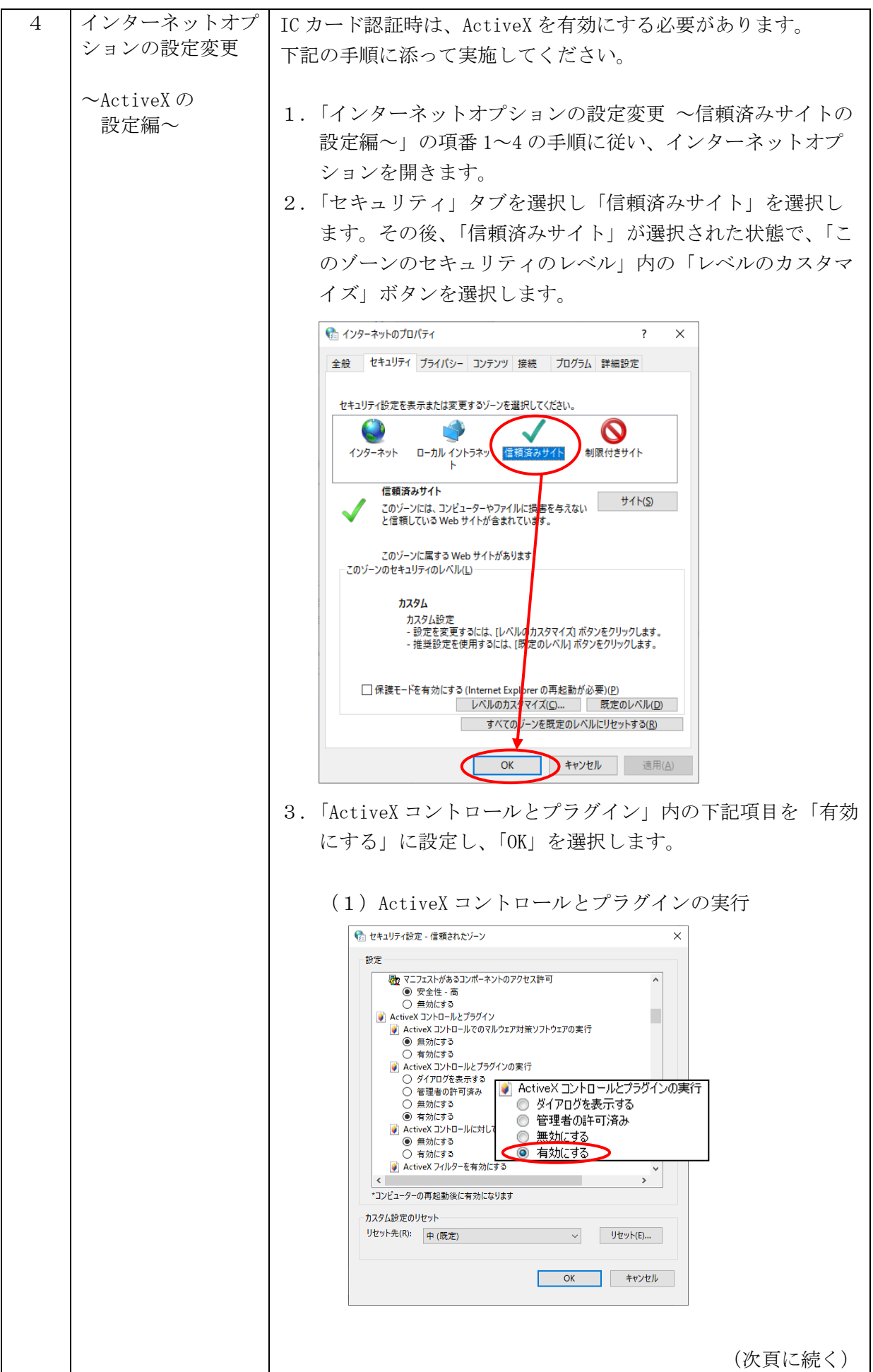

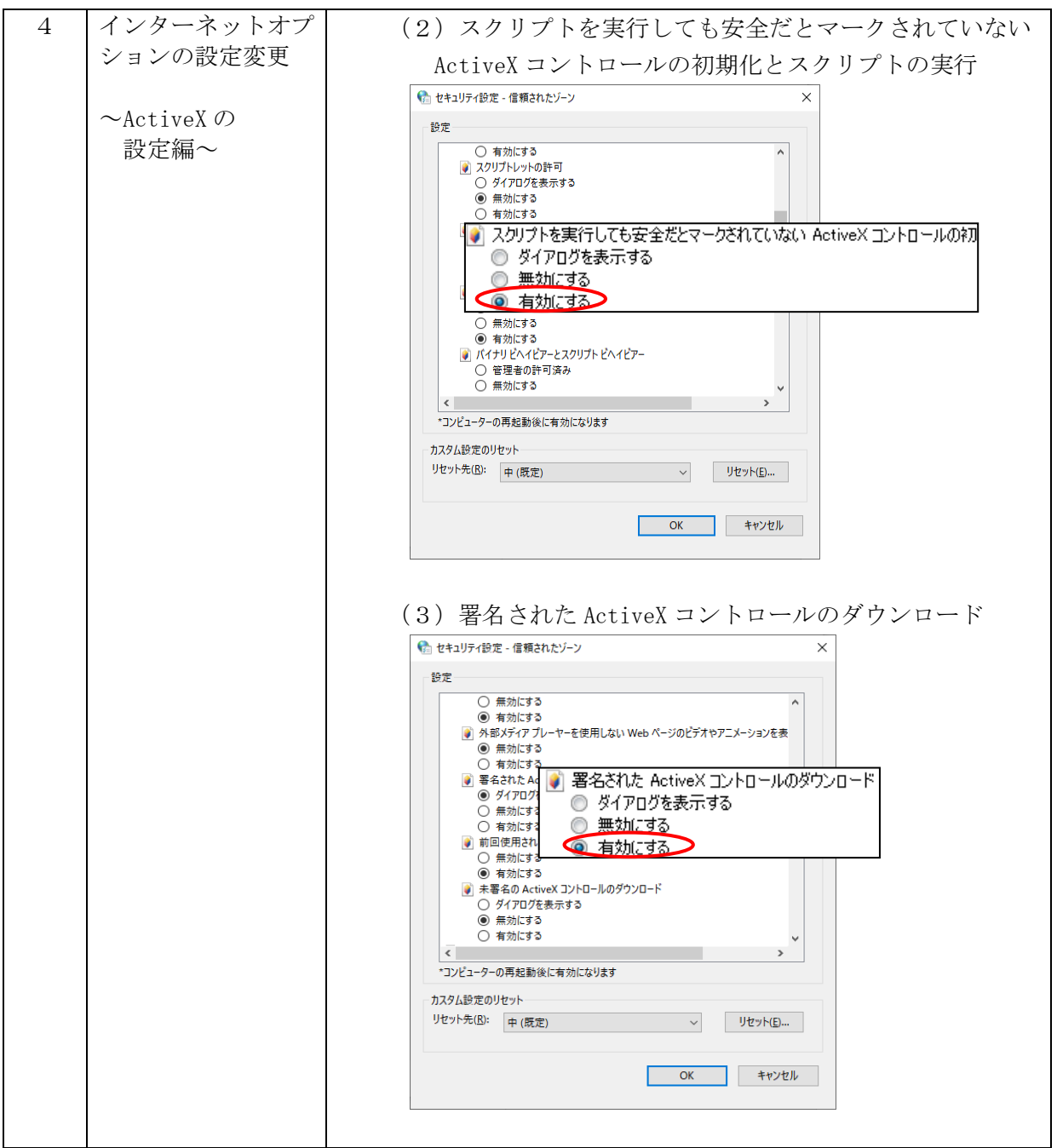

5 インターネットオプ IC カードを正常に認証するために、JavaScript を有効にする必 ションの設定変更 要があります。 以下の手順に添って有効にしてください。 ~JavaScript の 設定編~ 1.「インターネットオプションの設定変更 ~信頼済みサイトの 設定編~」の項番 1~4 の手順に従い、インターネットオプ ションを開きます。 2.「セキュリティ」タブを選択し、「信頼済みサイト」を選択し ます。その後、「信頼済みサイト」が選択された状態で、「こ のゾーンのセキュリティのレベル」内の「レベルのカスタマ イズ」ボタンを選択します。 ● インターネットのプロパティ  $\overline{\mathbf{x}}$  $\overline{\phantom{a}}$ 全般 セキュリティ プライバシー コンテンツ 接続 プログラム 詳細設定 セキュリティ設定を表示または変更するゾーンを選択してください。  $\bullet$ インターネット ローカル イントラネッ 信頼済みサイト 制限付きサイト 信頼済みサイト  $#4H(S)$ 「』<br>なのゾーンには、コンピューターやファイルには<mark>、</mark>害を与えない<br>と信頼している Web サイトが含まれてい<mark>ま</mark>す。 このゾーンに届する Web サイトがあります - このゾーンのセキュリティのレベル(<u>L</u>) カスタム カスタム設定 。<br>- 設定を変更するには、[レベルの<mark>カスタマイズ) ボタンをクリックします。</mark><br>- 推奨設定を使用するには、[既<mark>定のレベル] ボタンをクリックします。</mark> □保護モードを有効にする (Internet Explorer の再起動が必要)(P) レベルのカスタマイズ(C)... ●既定のレベル(D) すべてのゾーンを既定のレベルにリセットする(R) **OK キャンセル** 適用(A) 3.「スクリプト」内の「アクティブスクリプト」を「有効にす る」に設定して「OK」を選択します。● セキュリティ設定 - 信頼されたゾーン  $\times$ 設定 ○ 有効にする ■ スクリプト<br>■ Java アプレットのスクリプト<br>○ ダイアログを表示する **◉無効にする**<br>○ 有効にする 図 アクティブ スクリプト ■ XSS フィルターを有効にする ○ 無効にする ◎ ダイアログを表示する ◎ 有効にする ◎ 無効にする 5 アクティブ スクリプト ○ ダイアログを表示する **○ 有効にする** ○ 無効にする ◉ 有効にする ■ スクリプトでのステータス バーの更新を許可する ○ 無効にする ◉ 有効にする  $\left| \right|$  $\rightarrow$ \*コンピューターの再起動後に有効になります カスタム設定のリセット リセット先(R): 中(既定) **▽ リセット(E)...** OK キャンセル

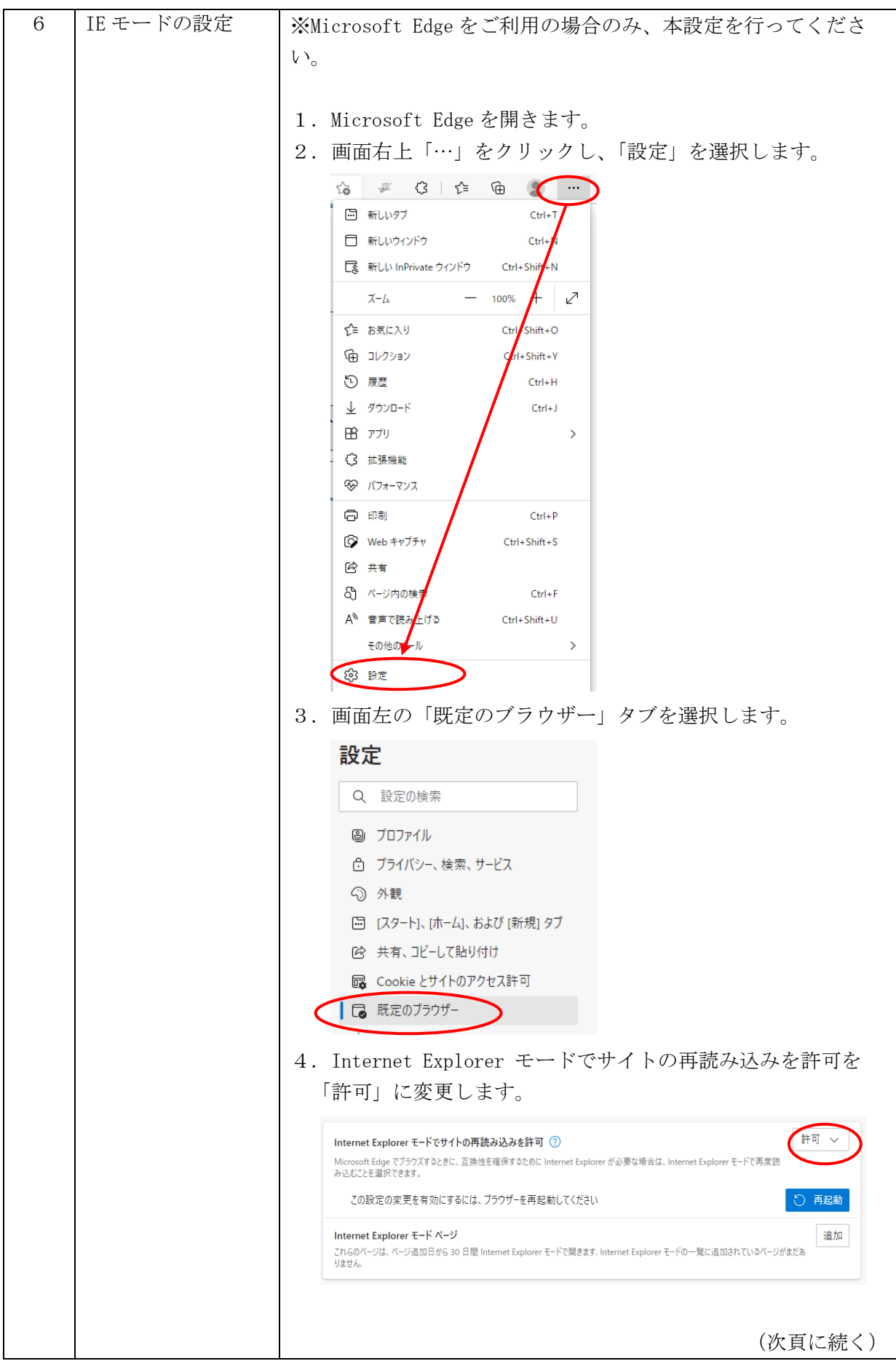

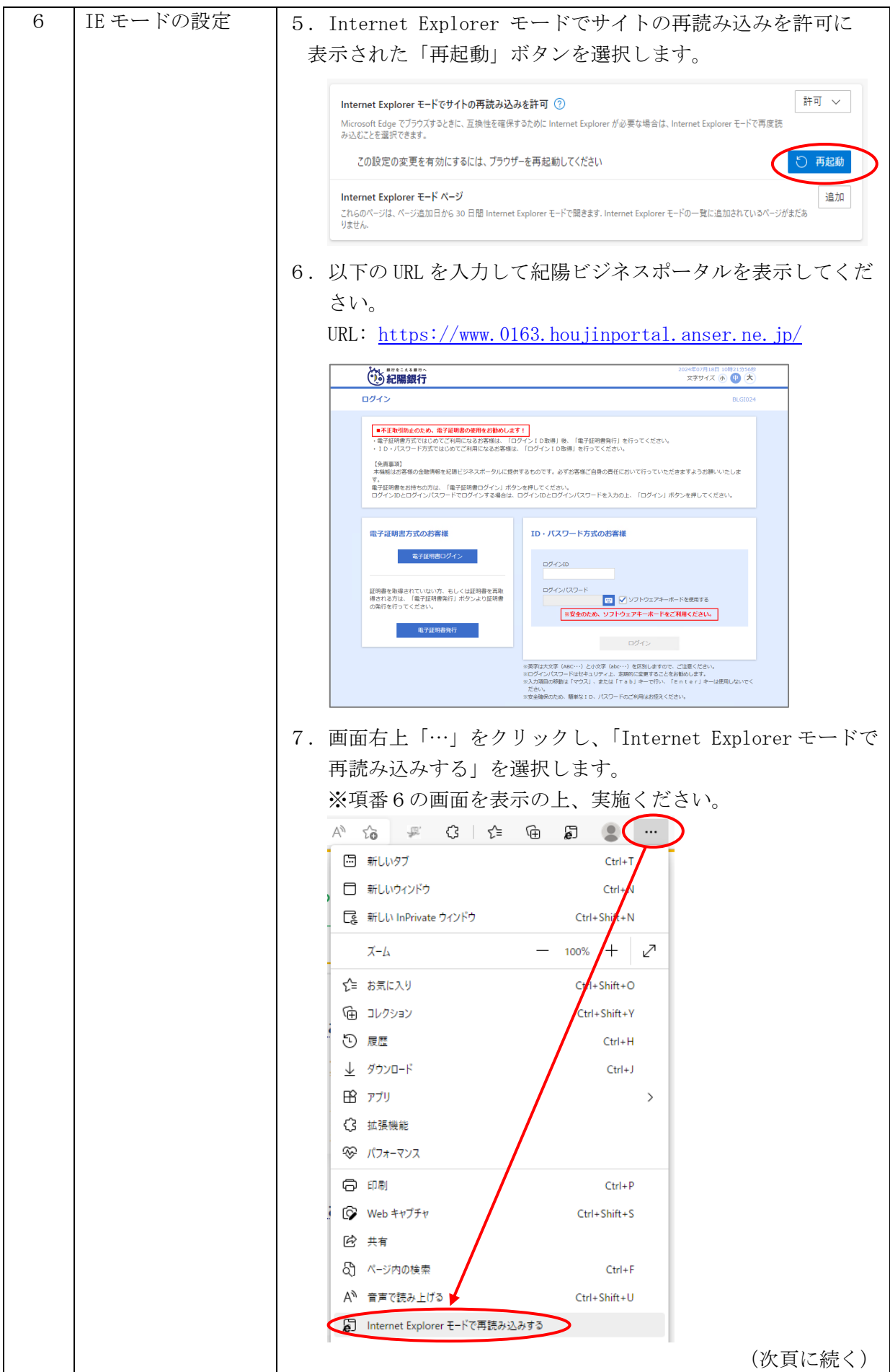

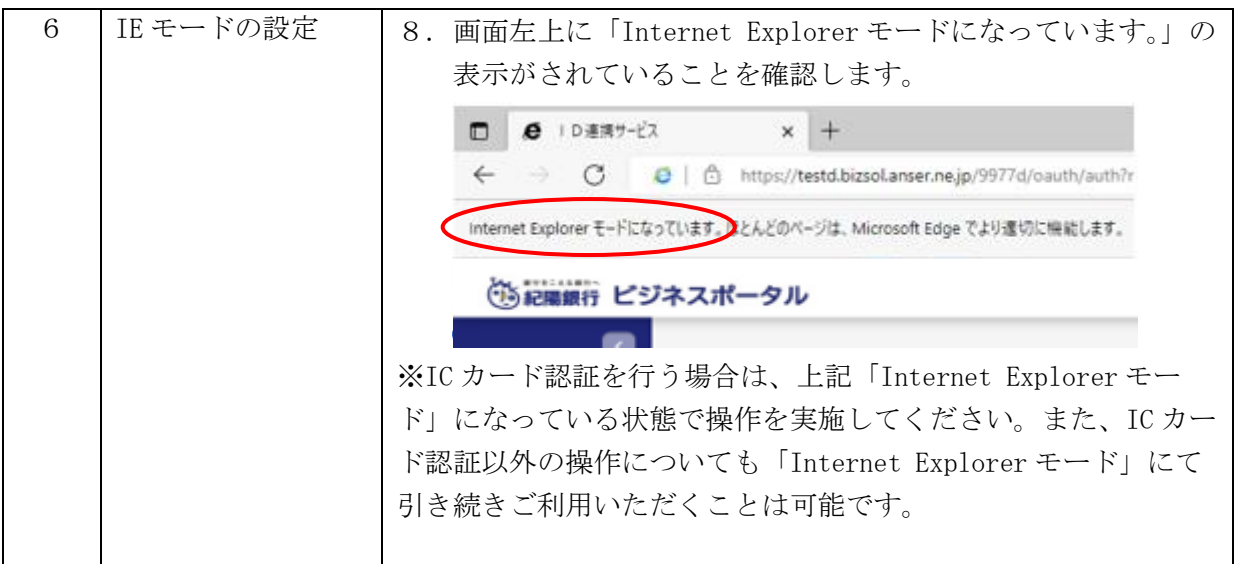

◎「Zaimon®」は株式会社 NTT データの商標です。

◎その他、記載されている会社名、商品名、又はサービス名は、各社の登録商標又は商標です。 ◎本マニュアルを無断で複製・転載することを禁じます。